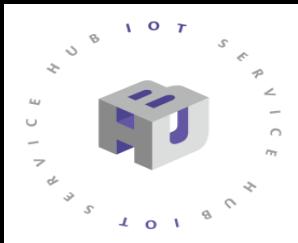

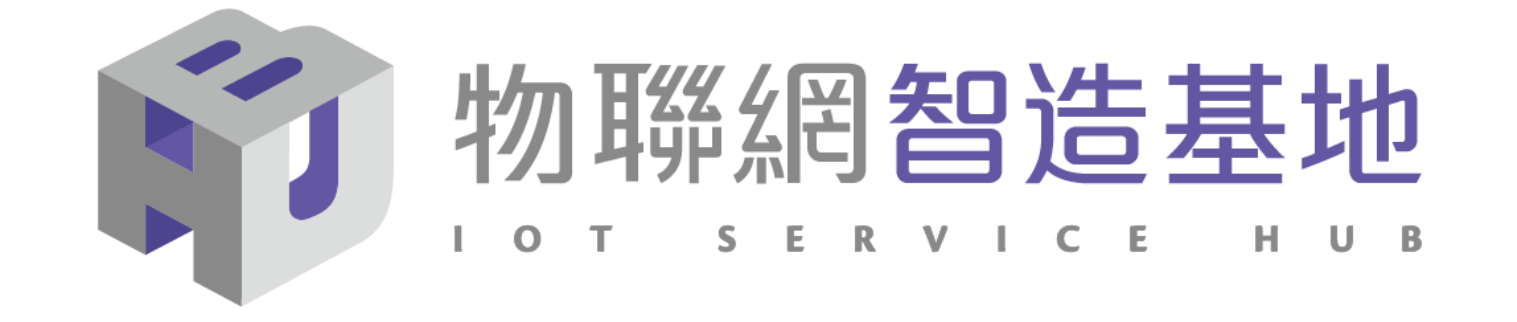

## **NB-IoT DSI2598+ 開發板講解**

IDEAS Chain 網站 https://www.ideaschain.com.tw/

Arduino IDE 1.8.12 for Windows : https://t.ly/Ccwp

- 1. DSI2598+ 開發板基礎介紹
- 2. APN (Access Point Name) 設定
- 3. Ideaschain 網站註冊及概略設定
- 4. HTTP AT Command 概略說明
- 5. HTTP 程式(函式)使用說明

## NB-IoT :窄帶物聯網(Narrow Band Internet of Things, NB-IoT)

- 1. 構建於蜂窩網絡,只消耗大約180KHz的帶寬,可直接部署於GSM網絡、UMTS網絡或LTE網絡。
- 2. 是IoT領域一個新興的技術,支持低功耗設備在廣域網的蜂窩數據連接,也被叫作低功耗廣域網(LPWAN)。
- 3. 待機時間長、設備電池壽命提高至少5年以上。
- 4. 可透過各大電信業者提供的 NB-IoT / SIM 卡 , 利用電信基地台連到網際網路。
- 5. 其特性可增加覆蓋範圍提升 20dB , 使原本透過 4G LTE網路收不到的地方(如地下室、地下管道等)也能收到訊號 。 NB-IoT 與 WiFi 之差異 :
- 1. WiFi 透過無線基地台連上網際網路,NB-IoT 利用電信基地台連上網際網路 。
- 2. WiFi 適用傳輸大量資料的訊息,NB-IoT 適用小資料量傳輸。
- 3. WiFi 連接無線基地台的距離較短,NB-IoT 由於全台基地台涵蓋率夠高,幾乎無死角。
- 4. WiFi 晶片耗用功率較高, NB-IoT 採用低功率晶片, 使用一般 AA 電池可達 3-5 年以上。
- 5. WiFi 連網較易取得真實IP 位址 , 而NB-IoT使用的電信基地台提供的IP 位址大都為 虛擬 IP 網段。

# **DSI 2598+**

## **採用MT 2625 結合 STM32F103C8T6 晶片 ,DSI2598第二代 NB-IoT開發板**

DSI2598P使用聯發科技NB-IoT晶片-MT2625模組, STM32F103C8T6 晶片,有著PWM、I2C、SPI、ADC、UART等多種腳位功能,簡單但 完整,可讓使用者無縫接軌任何Arduino程式庫,進行各項功能程式開 發,是改善DSI2598速度及記憶體空間不足的第二代 NB-IoT開發板。

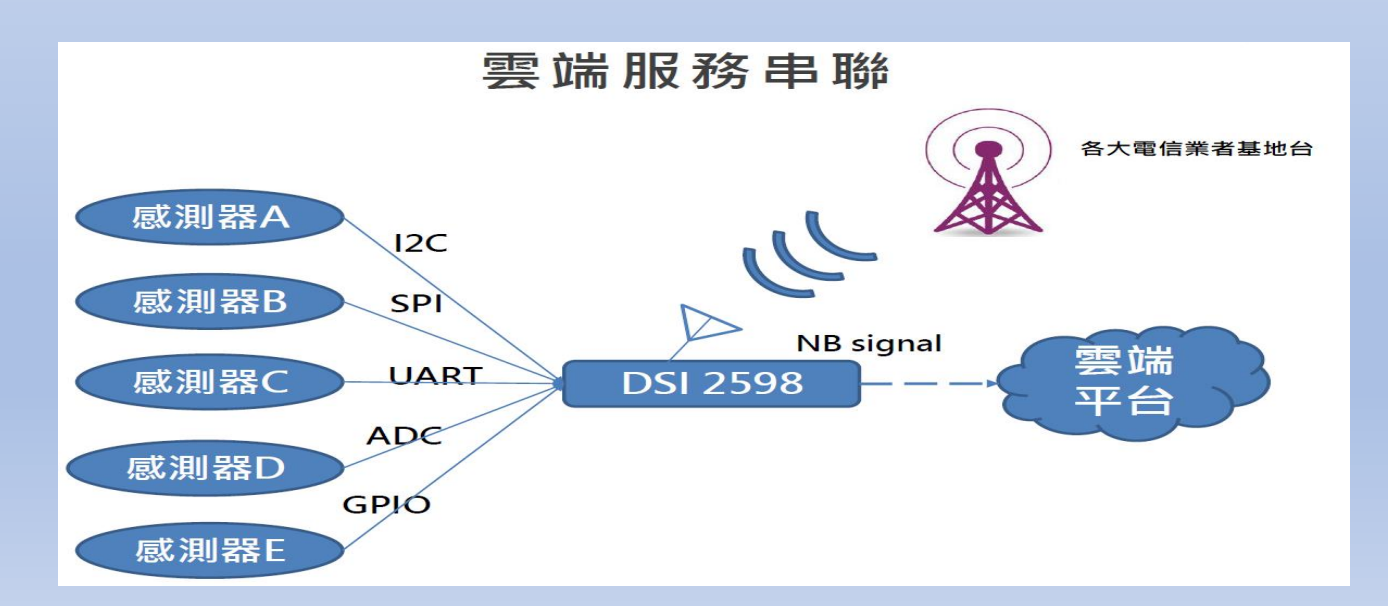

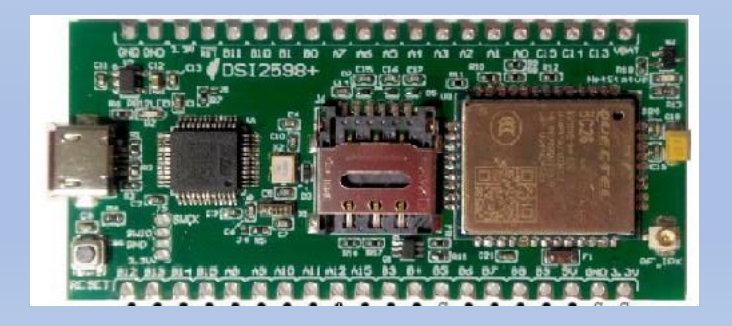

圖片來源 : 資策會

**外型與尺寸說明**

3.1cm

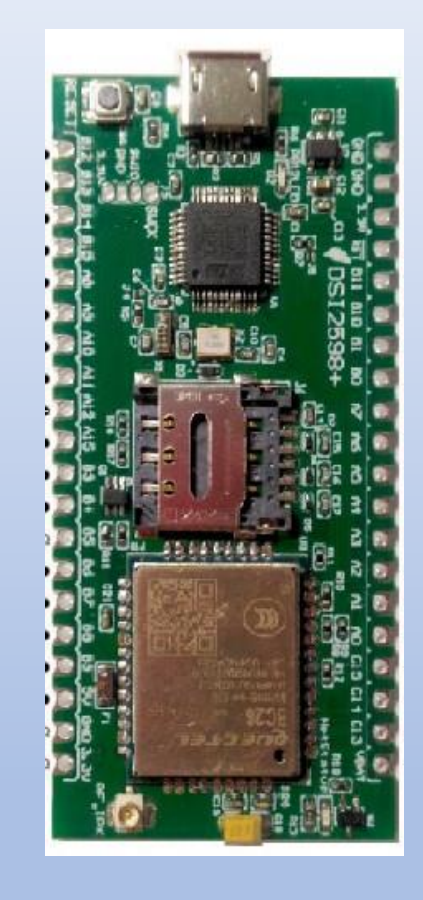

支持NB-IoTR14 的系統單晶片,以超高整合度為大量物聯網設備提供兼具低功耗及 成本效益的解決方案,廣泛適用於家庭、城市、工業或行動應用。

高度整合NB-IoT調制解調數字信號處理器、射頻天線及前端模擬基帶,同時結合 ARM Cortex-M 微控制器(MCU)、偽靜態隨機存儲器(PSRAM)、閃存與電源 管理單元(PMU)。

整合一系列豐富的外圍輸入輸出介面,包括安全數字輸入輸出模塊 (SDIO ) 、通 用異步收發傳輸器(UART)、I2C 傳輸協議、I2S、序列外圍接口(SPI)及脈衝 寬度調制(PWM)。

具備強大功能於小巧的封裝尺寸和少量的管腳數目,滿足物聯網設備對成本及體積 的需求,並有助於廠商簡化其產品設計流程。

DSI 2598+ 基於實時操作系統 (RTOS ), 易於針對各種不同的應用進行客製化, 比如家庭自動化、雲信標(cloud beacon)、智慧型電錶及多項物聯網靜態或行動 應用。

DSI 2598+ 的寬頻前端模組支持3GPP R14 規範,涵蓋超低頻/低頻/中頻/四頻的全 頻段運作,可滿足全球市場需求,進而降低成本和開發時間。

## DSI2598+ Arduino 開發環境

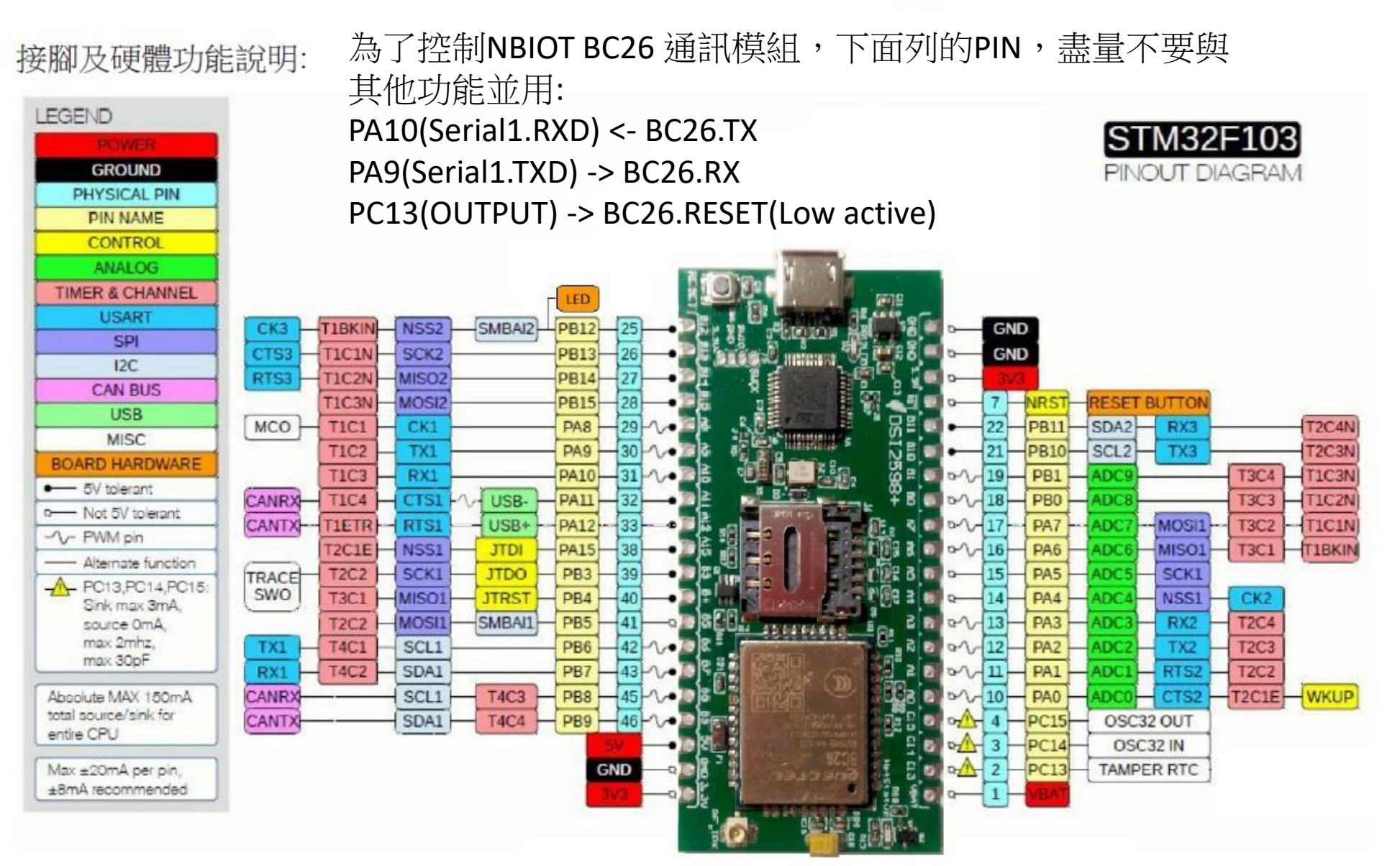

設定Arduino DSI2598+開發板的環境: (for Windows 10 作業系統)

1. 安裝DFU windows 的driver :

下載目https://github.com/rogerclarkmelbourne/Arduino STM32 至 Arduino STM32-master.zip , 解開檔案之後在目錄下用系統管理者執行 Arduino\_STM32-master\drivers\win\install\_drivers.bat,會出現下列畫面

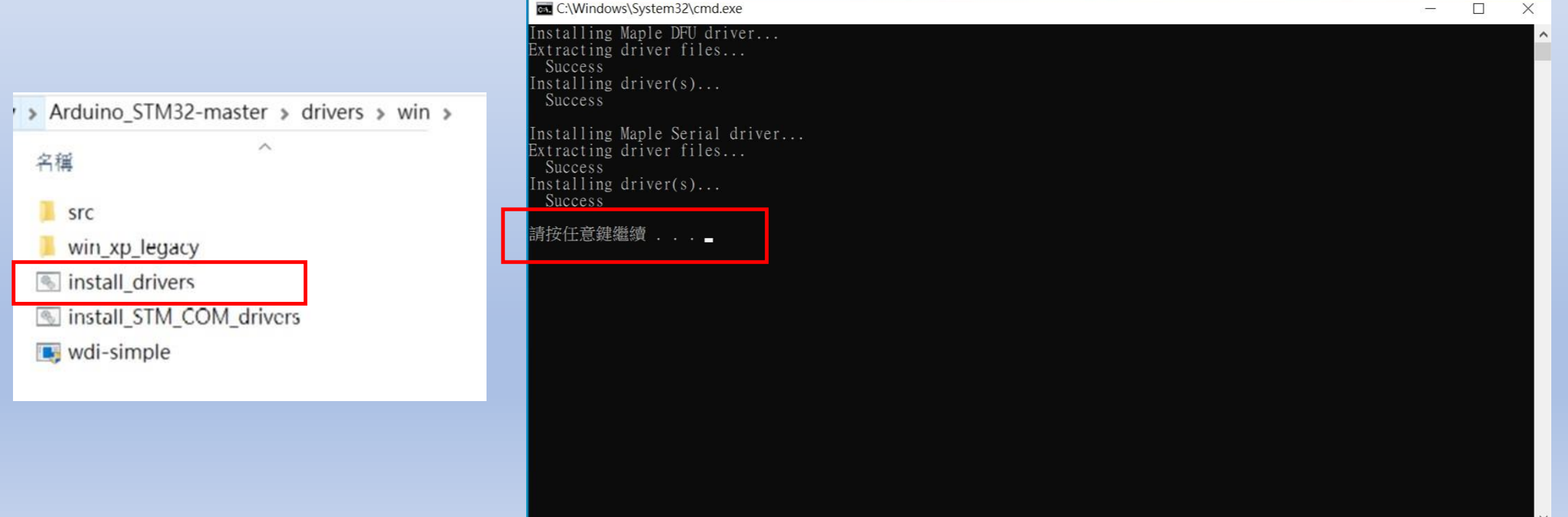

2. 在Arduino\_STM32-master\drivers\win\maple-duf 下用系統管理者執行 installer\_x64.exe (若系統為 32 位元 請執行 installer\_x86.exe),如下畫面:

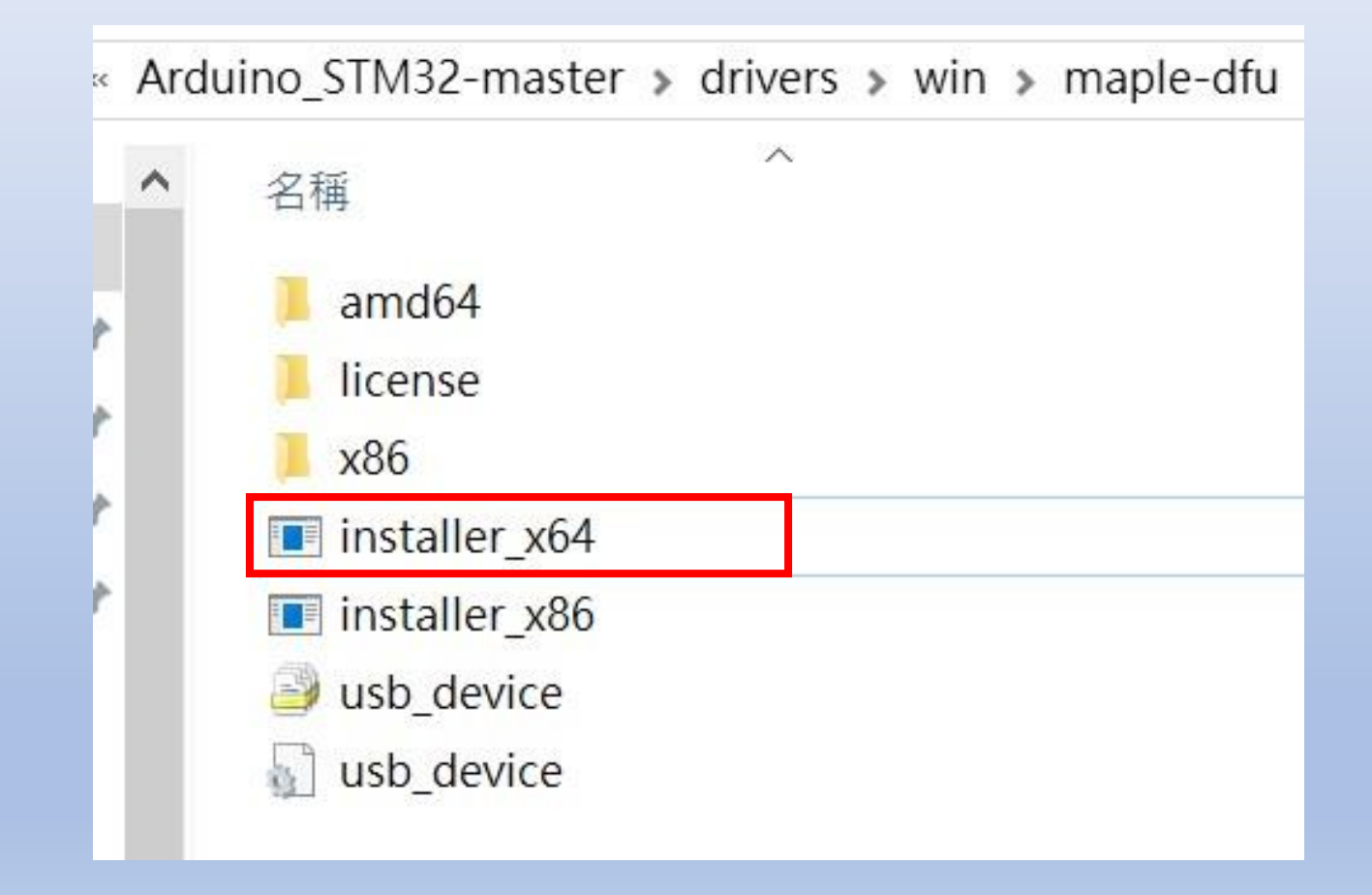

3.將DSI2598+ 透過MicroUSB 線插入電腦 USB port 中 , 透過檢視電腦管理介面 確認出現以下畫面:

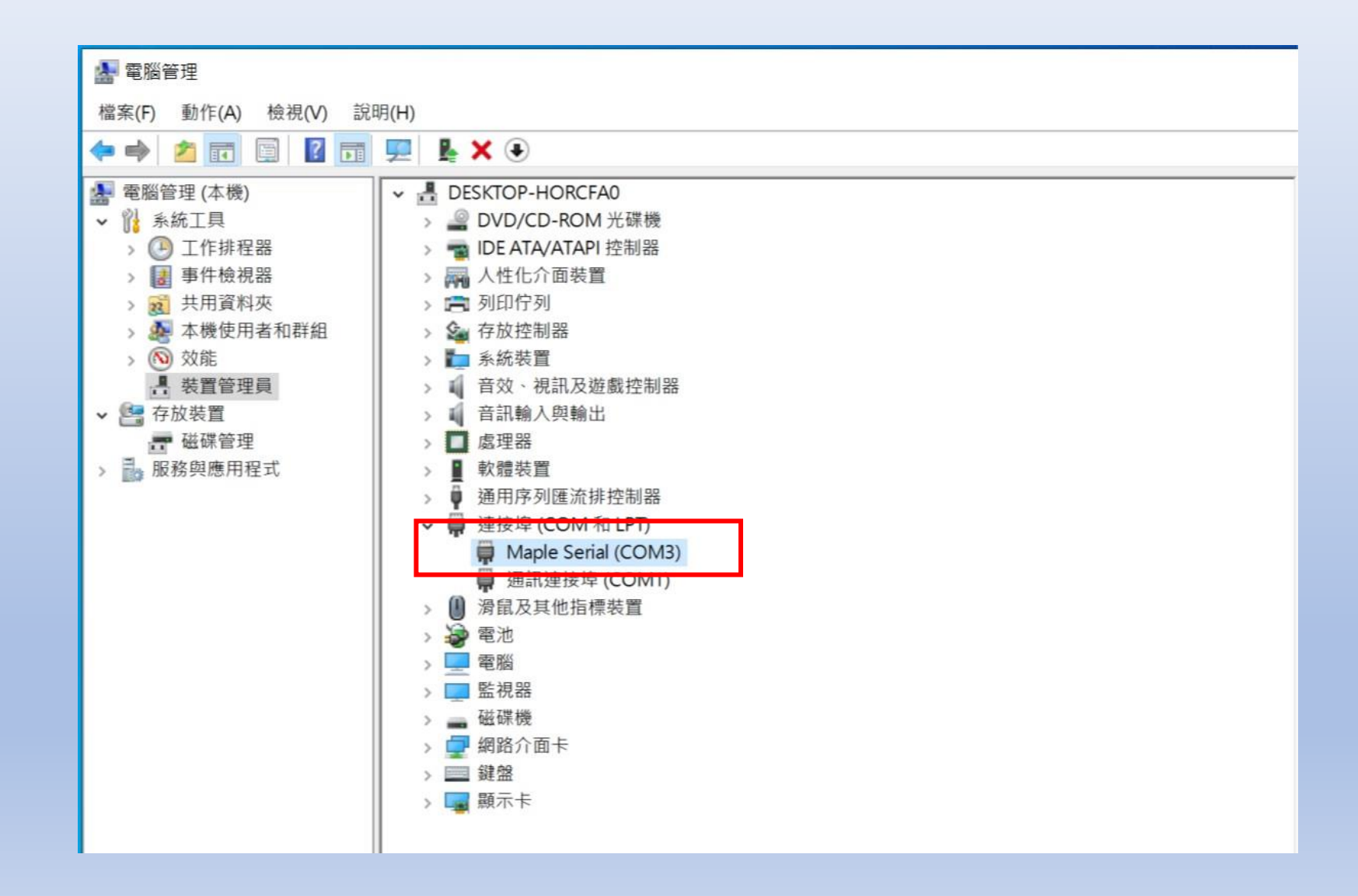

4.更改傳輸速率,加快傳輸動作 !!

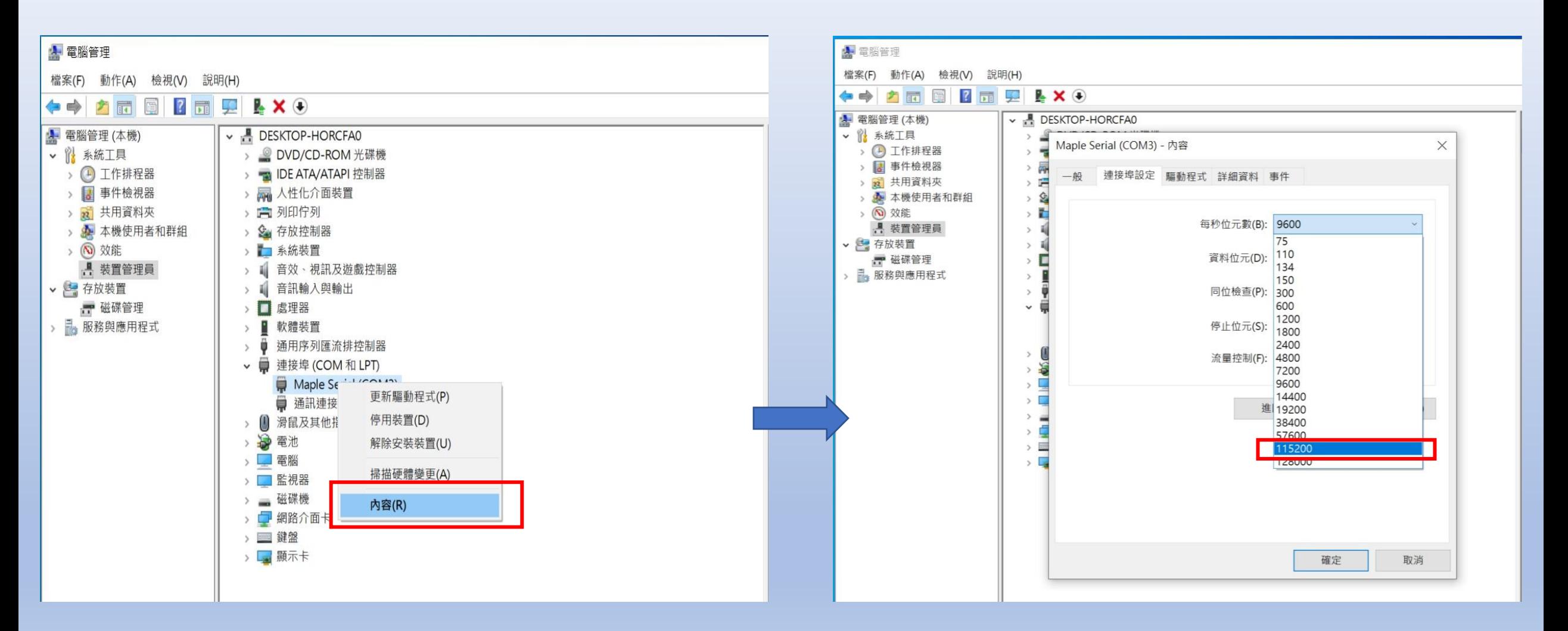

完成驅動程式的安裝

## 5. 將Arduino\_STM32-master 目錄拷貝至 Arduino IDE 的安裝目錄中 , 預設畫面如下 :

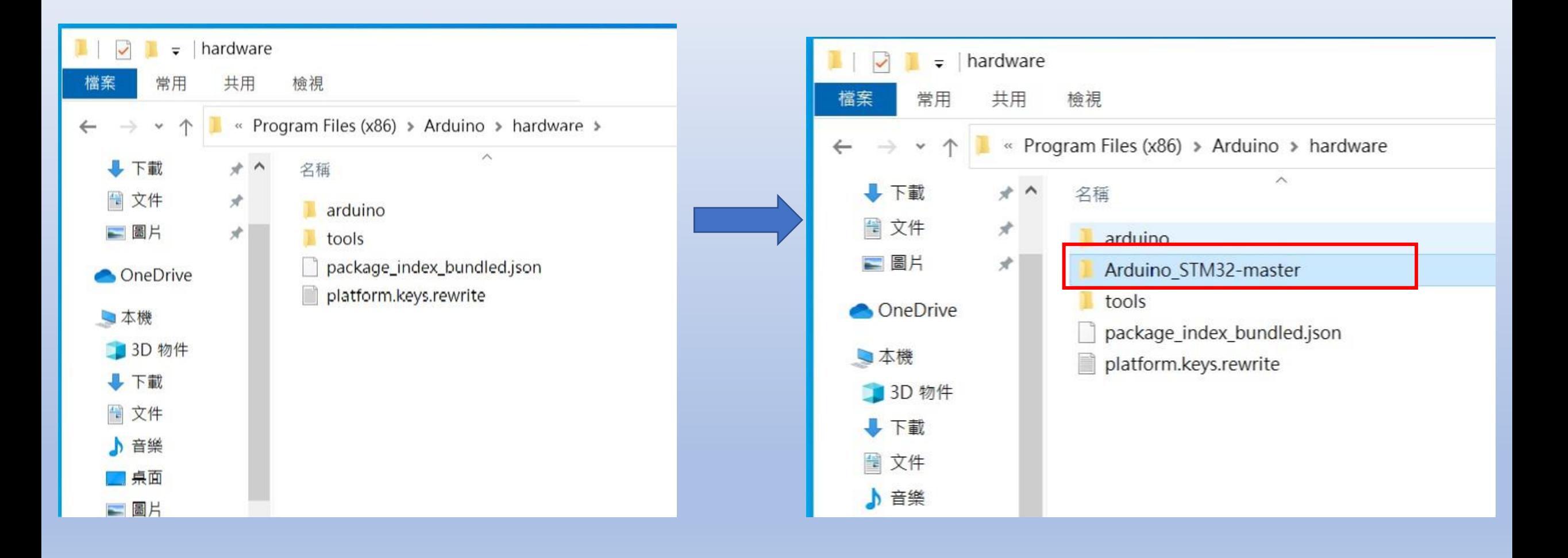

## 6.開啟 Arduino IDE 程式, 設定以下動作:

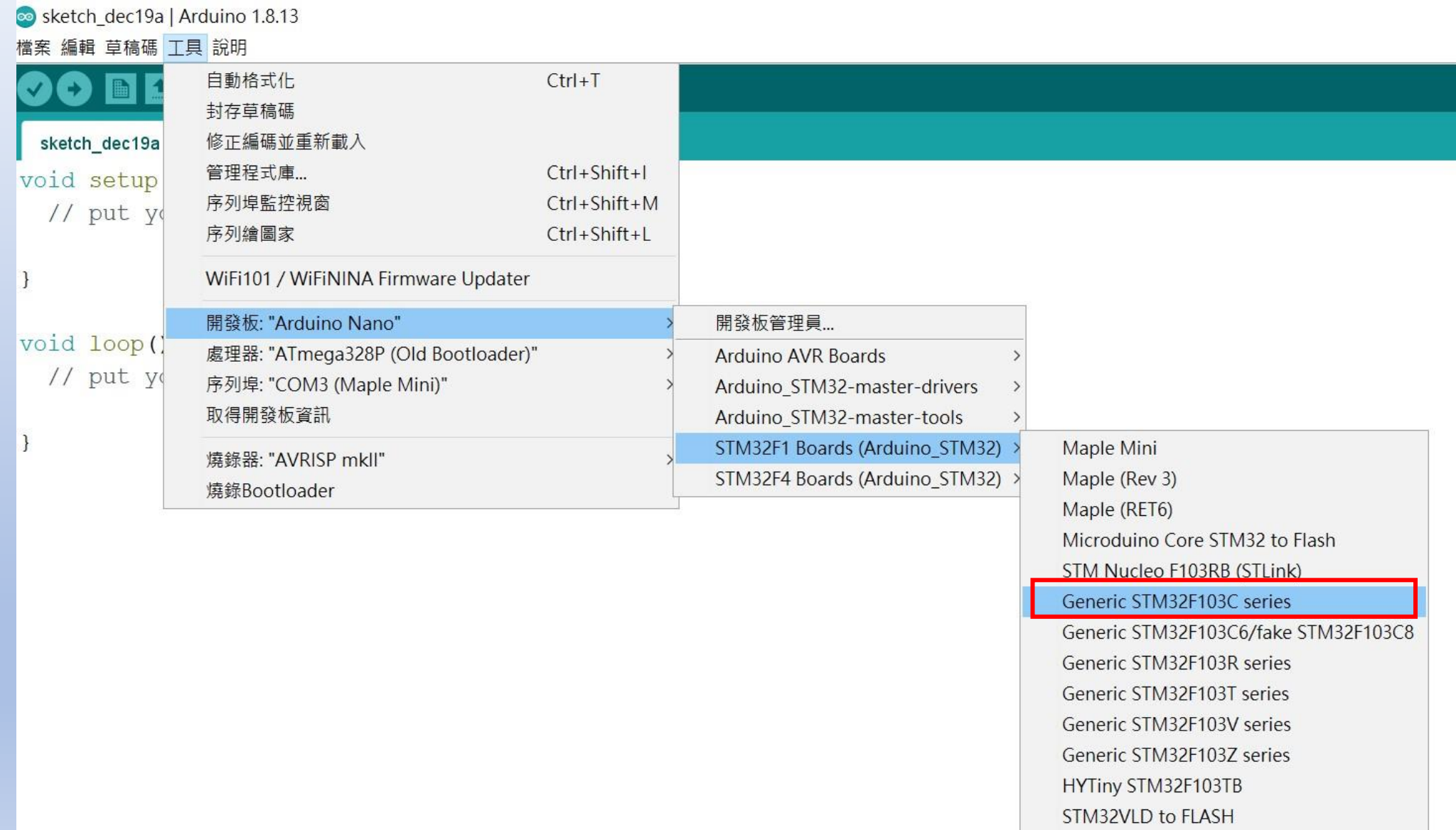

## 7.確認設定與以下畫面相同 :

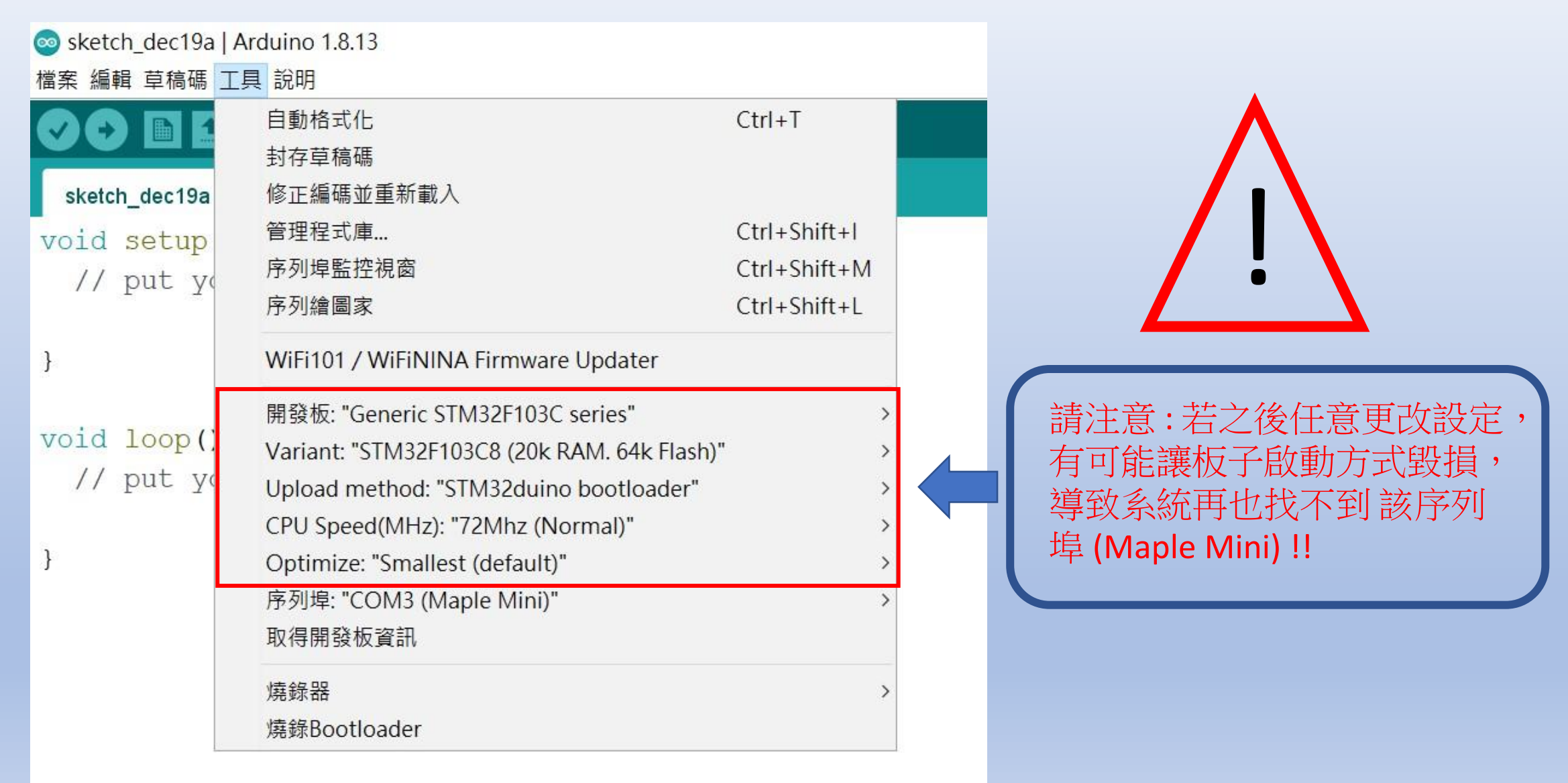

## 8. 執行編譯時會若出現錯誤 :

開發板 Generic STM32F103C series 编譯錯誤。

||發板 Generic STM32F103C series 編譯錯誤。

#### 請安裝 下列開發版套件

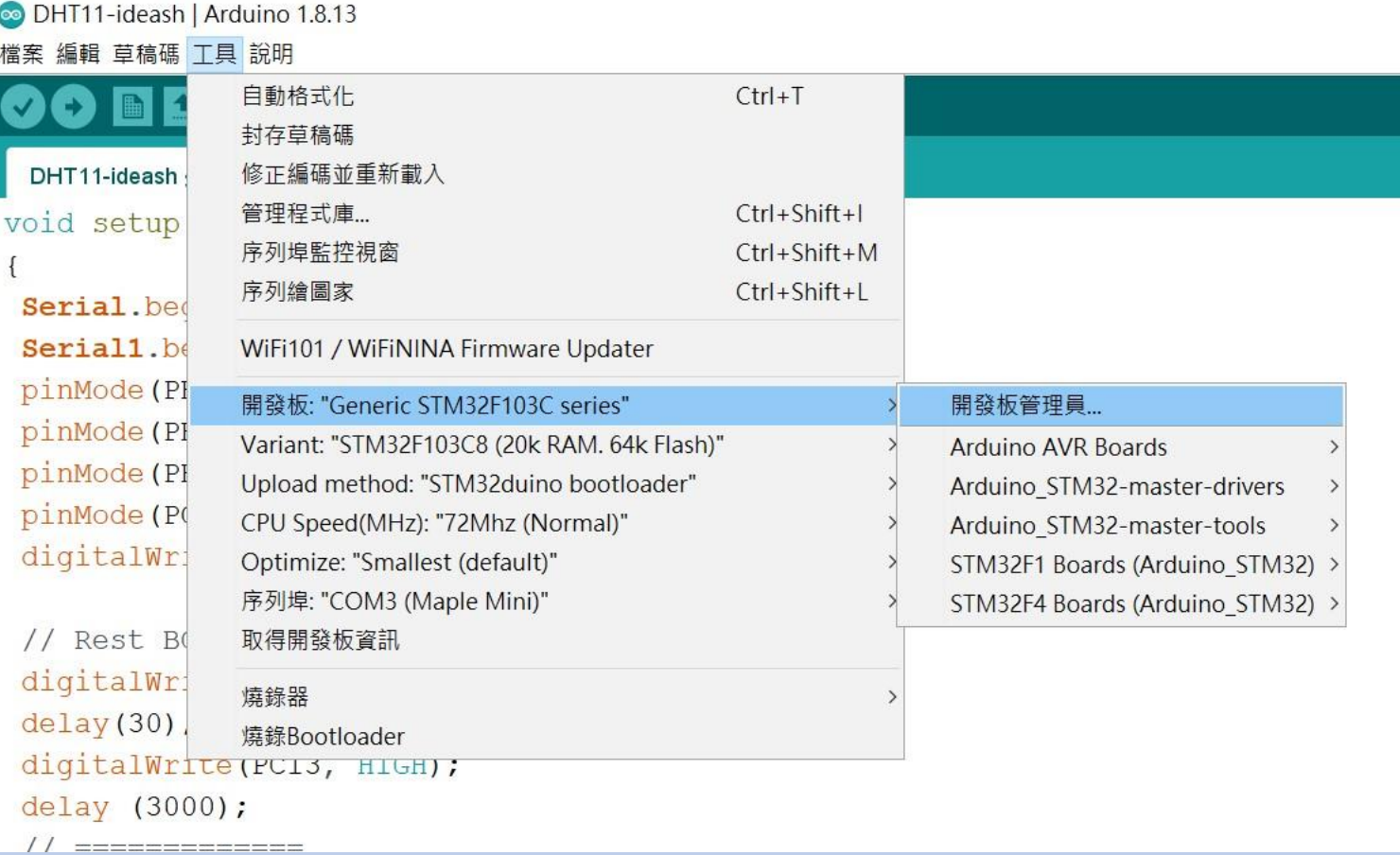

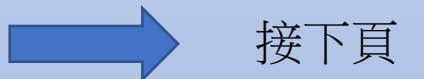

#### ODHT11-ideash | Arduino 1.8.13 檔案 編輯 草稿碼 工具 說明

#### O B E E DHT11-ideash § BC26lnit.h

void setup()

◎ 開發板管理員  $\times$  $\texttt{Serial}.\text{begin}(115200)$ ;  $\small\downarrow$ 類型 全部 Serial1.begin(115200); pinMode(PB6, OUTPUT);  $\wedge$ Arduino megaAVR Boards pinMode(PB7, OUTPUT); by Arduino pinMode(PB8, OUTPUT); 此套件包含的開發板: Arduino Uno WiFi Rev2, Arduino Nano Every. pinMode(PC13, OUTPUT); **Online Help** digitalWrite (PB6, HIGH); More Info // Rest BC26 === Arduino SAM Boards (32-bits ARM Cortex-M3) digitalWrite (PC13, LOW); by Arduino 此套件包含的開發板:  $delay(30)$ ; Arduino Due. Online Help digitalWrite (PC13, HIGH): More Info delay (3000); 1.6.12 > 安裝 // ============== ARQUING OARD DVARD QZ DR ARR CORA IVRE by Arduino if (!BC26init()) {delay |此套件包含的開發板: Arduino MKR WiFi 1010, Arduino Zero, Arduino MKR1000, Arduino MKRZERO, Arduino MKR FOX 1200, Arduino MKR WAN 1300, Arduino MKR WAN Serial.println("初始化完成 1310, Arduino MKR GSM 1400, Arduino MKR NB 1500, Arduino MKR Vidor 4000, Arduino Nano 33 IoT, Arduino M0 Pro, Arduino M0, Arduino Tian, Adafruit Circuit Playground Express.

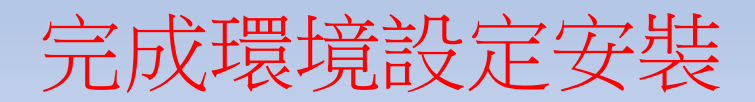

## APN 設定 程式碼下載: https://t.ly/wN5u

 $\frac{1}{2}$  and  $\frac{1}{2}$  and  $\frac{1}{2}$  and  $\frac{1}{2}$  and  $\frac{1}{2}$  and  $\frac{1}{2}$  and  $\frac{1}{2}$  and  $\frac{1}{2}$ 

程式燒錄進去。

#### 資料來源 : 資策會

STEP 1: 打開DSI2598P\_ATcommand.ino,並至Arduino的工具->序列埠中找到USB 模組的COM PORT編號,可至控制台確認。

STEP 2: 選擇 工具 ->開發板->Generic STM32F103C series,然後按下 上傳 (Ctrl+U),將

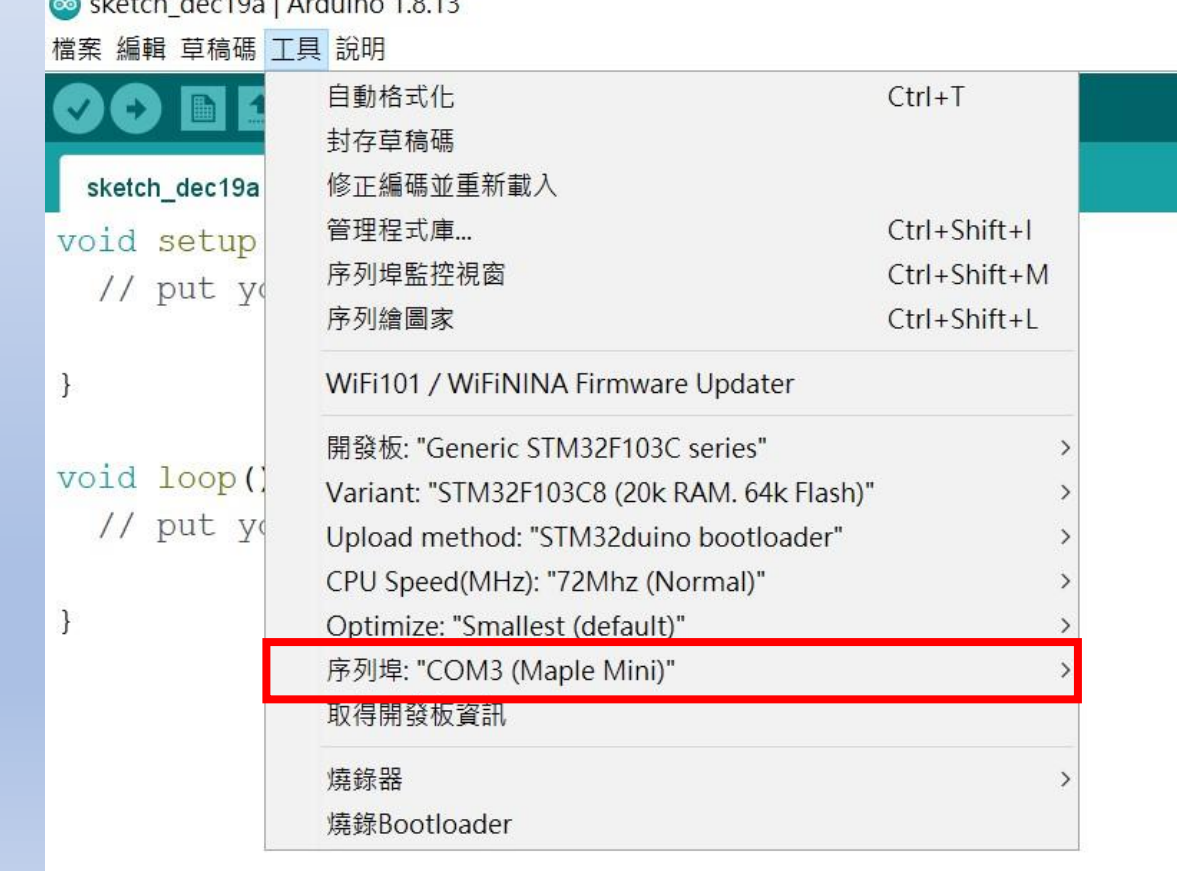

#### STEP 3:打開 序列埠監控視窗,在上方輸入欄中輸入ATI 指令,可先輸入「ATI 」, 資料來源 : 資策會 查看模組是否有回覆版本訊息。

#### STEP 4: 啟用APN: AT+QGACT=1,1,"apn","internet.iot"

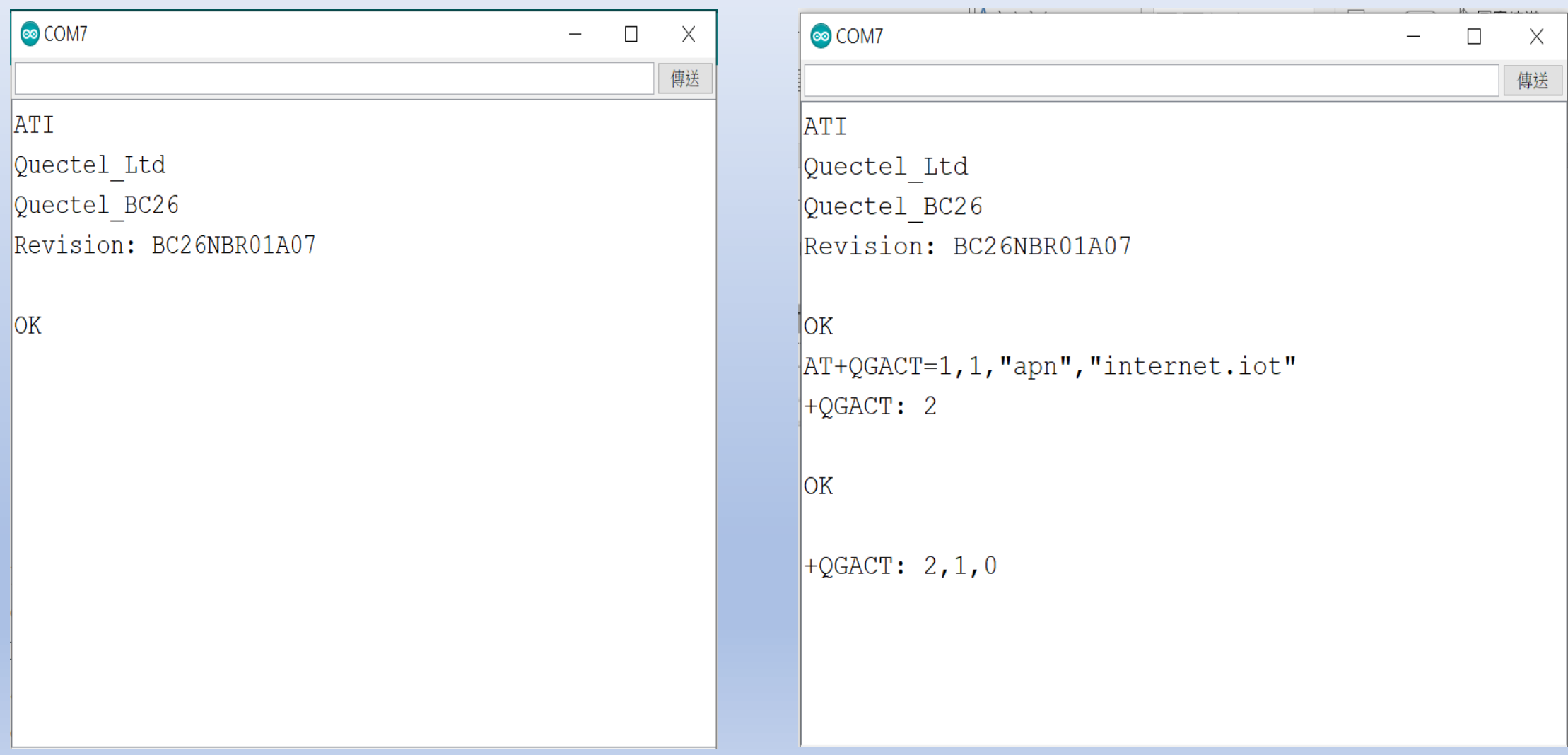

STEP 5: 註冊APN: AT+QCGDEFCONT="IP","internet.iot"

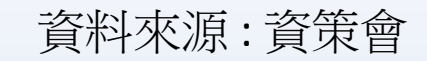

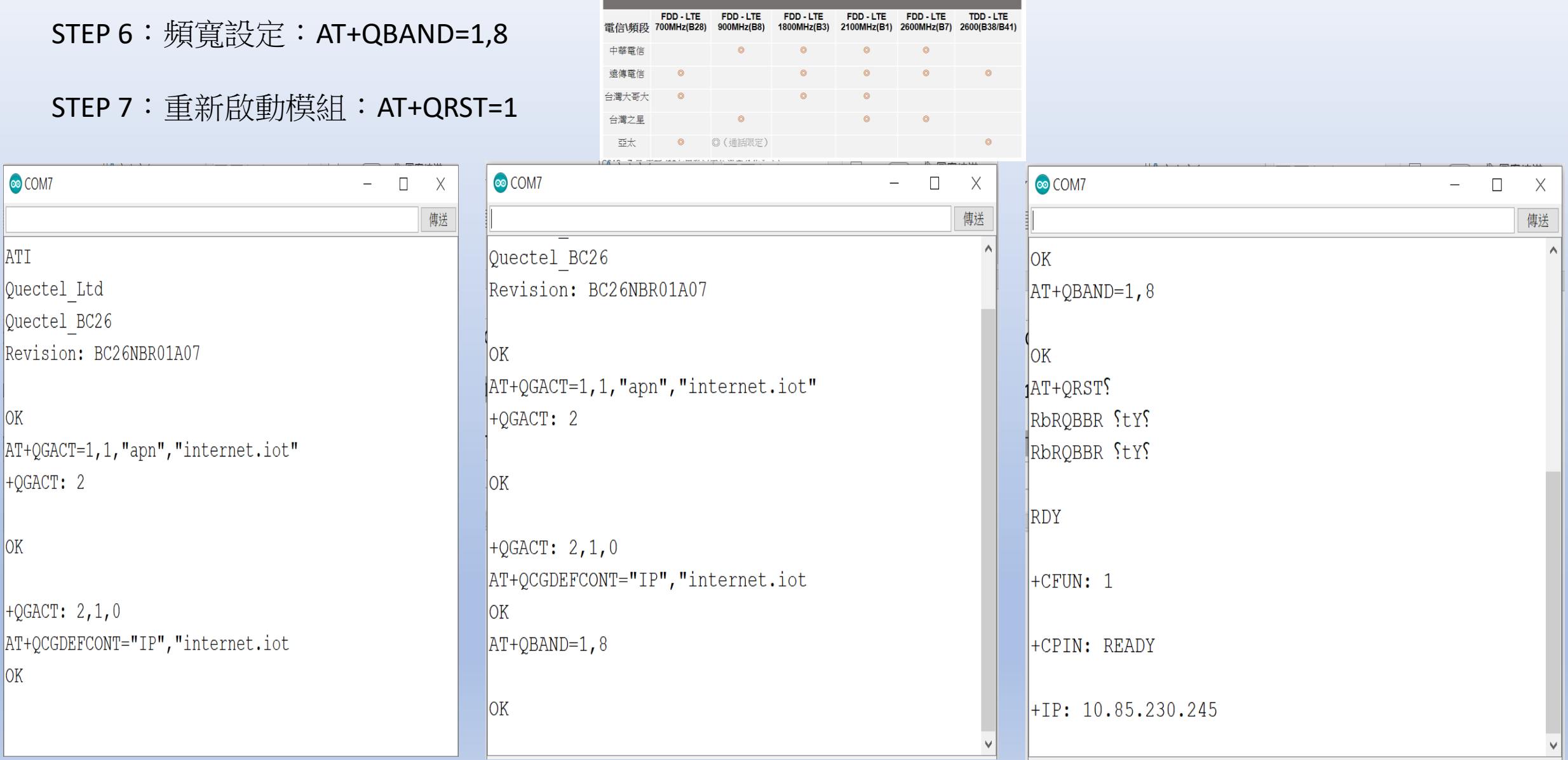

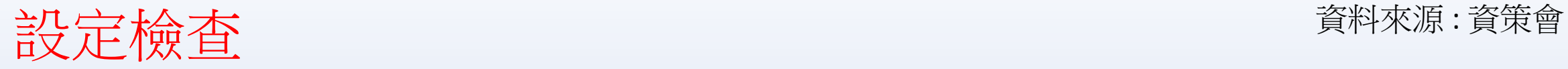

#### STEP 1: Sim卡狀態查詢:AT+CPIN?

回覆:READY,表示有找到SIM卡回覆: ERROR,表示沒有SIM卡

STEP 2 : APN狀態查詢: AT+CEREG? 回覆:+CEREG= 0,1,表示已經進入APN的網域。 回覆:+CEREG= 0,2,表示已經尚未註冊入APN的網域。回覆: +CEREG= 0,0,表示沒有SIM卡。

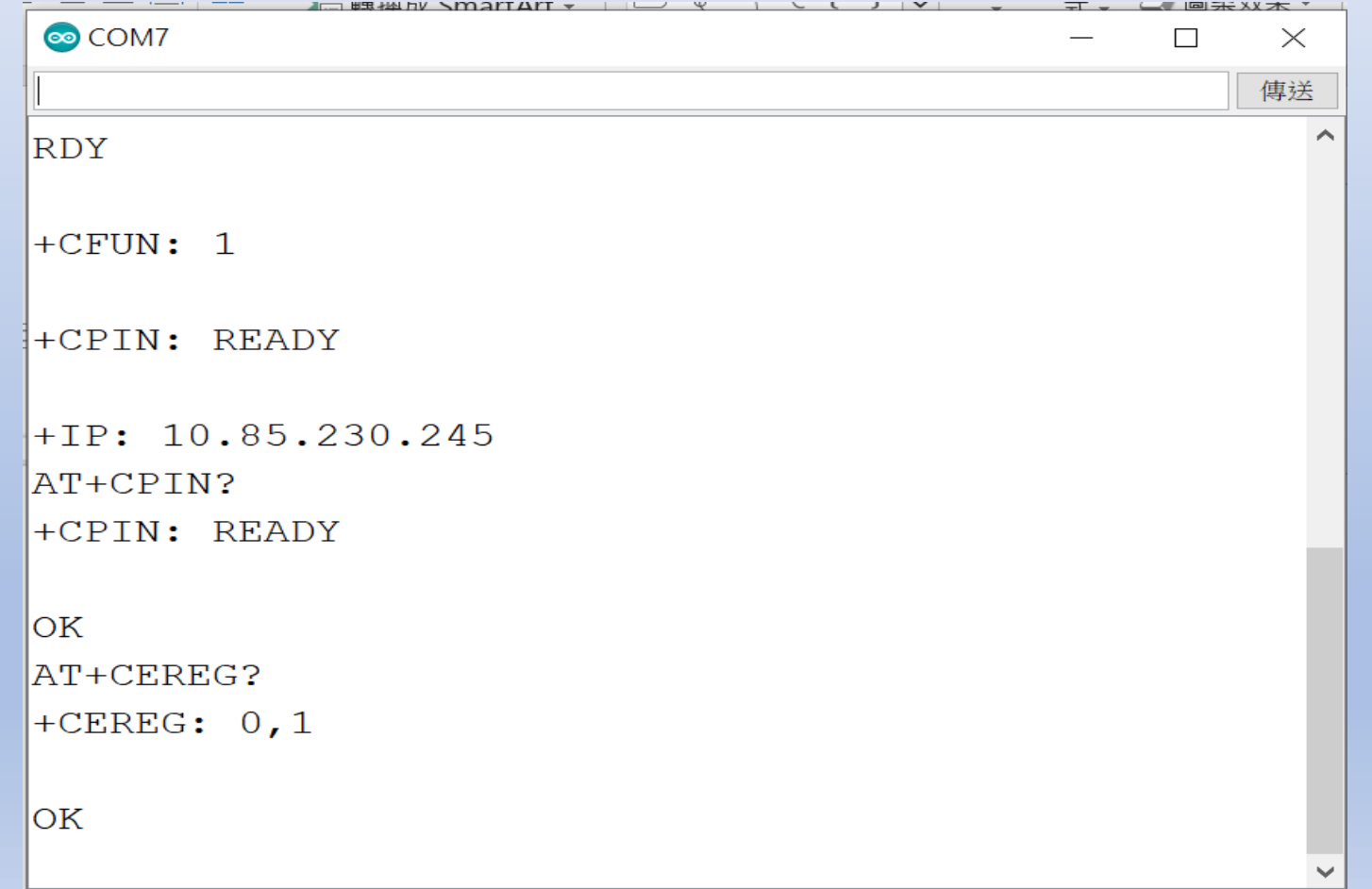

STEP 3:

訊號強度查詢:AT+CESQ 回覆:+CESQ : xx, 0, 255, 255, 255 xx:0~99,0 :未有訊號,99 :找不到訊號 IP查詢: AT+CGPADDR=1回覆: OK: 尚未找到IP 回覆::+CGPADDR: 1,IP(四位):表示已有IP說明:若設定期 間連上網路會自動回傳IP位址+IP : IP位址

 $\mathbf{y}$   $\rightarrow$   $\mathbf{y}$   $\rightarrow$   $\mathbf{u}$   $\mathbf{u}$   $\mathbf{u}$   $\mathbf{v}$   $\mathbf{v}$   $\mathbf{v}$   $\mathbf{v}$   $\mathbf{v}$ 

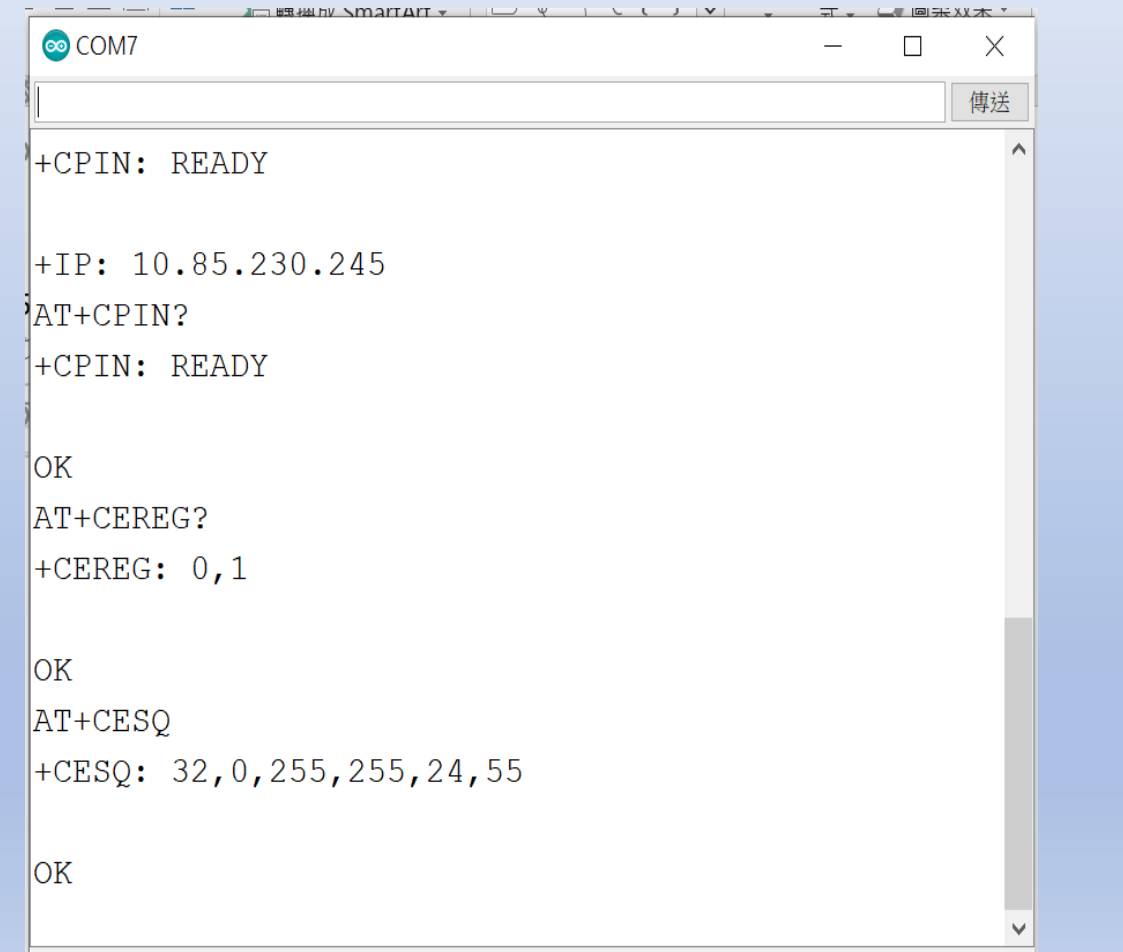

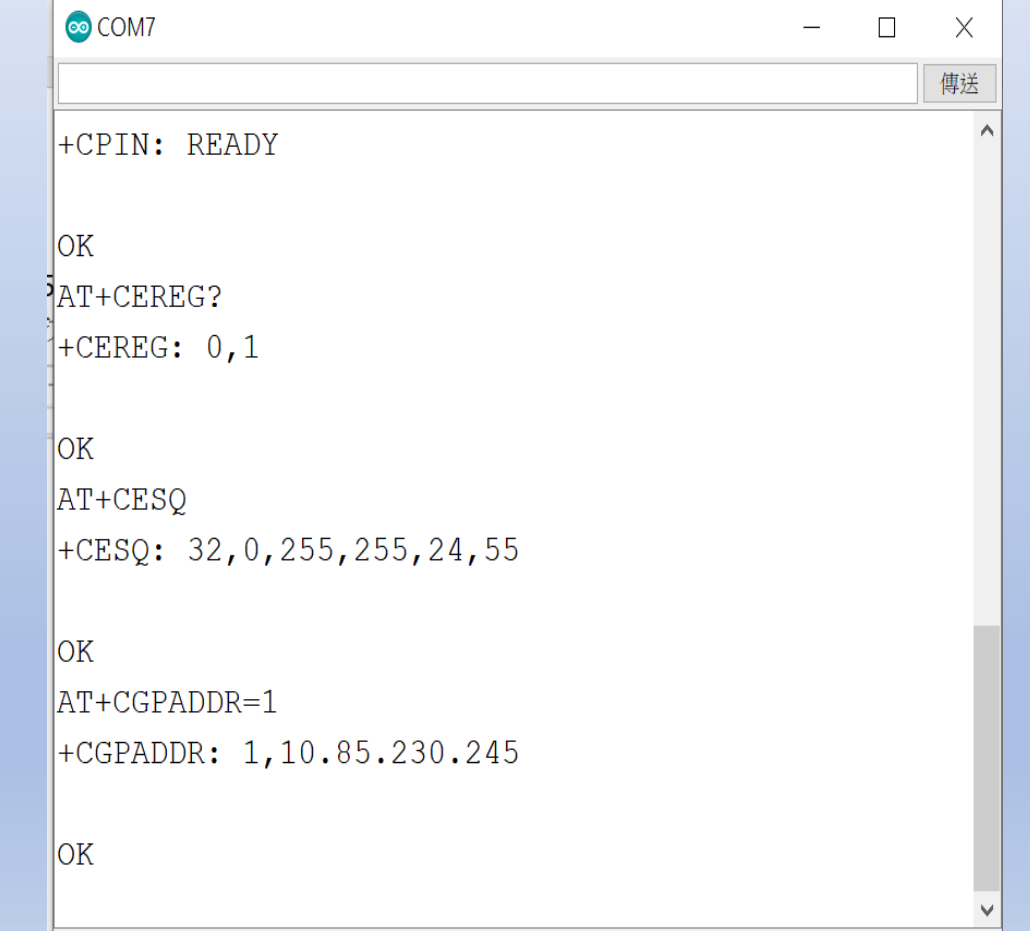

Ideaschain 網站的平台設定與 API 使用教學 請參考下列網址 : https://iforum.ideaschain.com.tw/iforum/devtool/board.do?board=3

#### 於網站內先行設定下列資訊 : 第一步驟

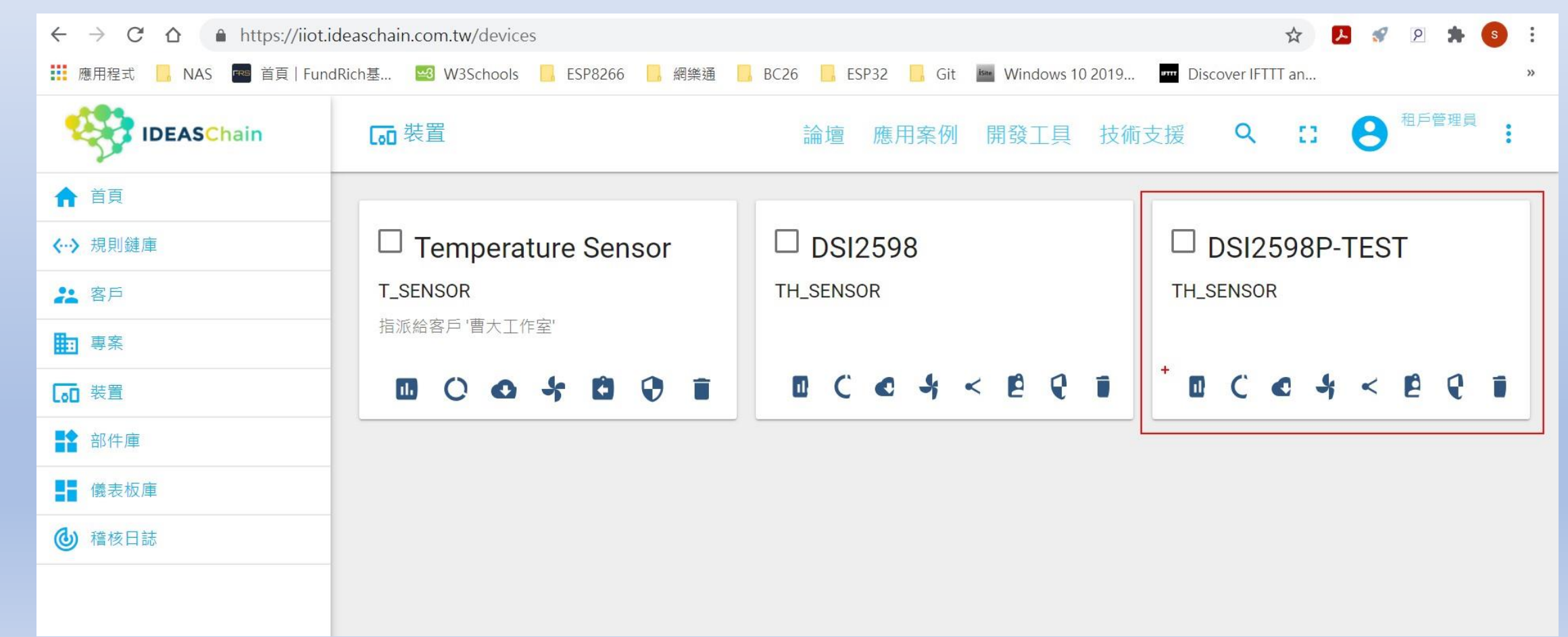

## 第二步驟:複製存取權杖,以便將權杖資料貼上程式

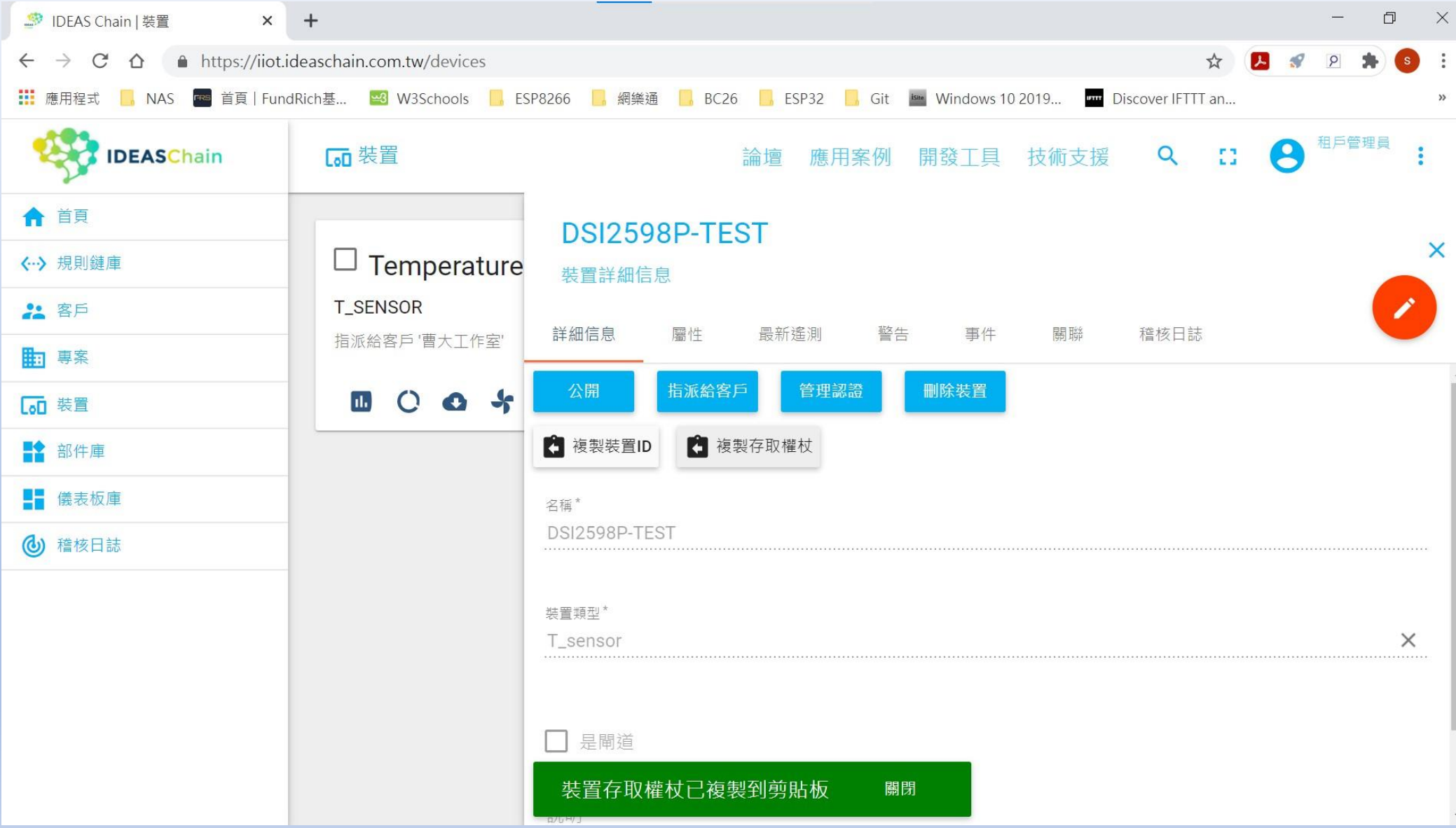

### 第三步驟 : 確認客戶端屬性沒有任何鍵值

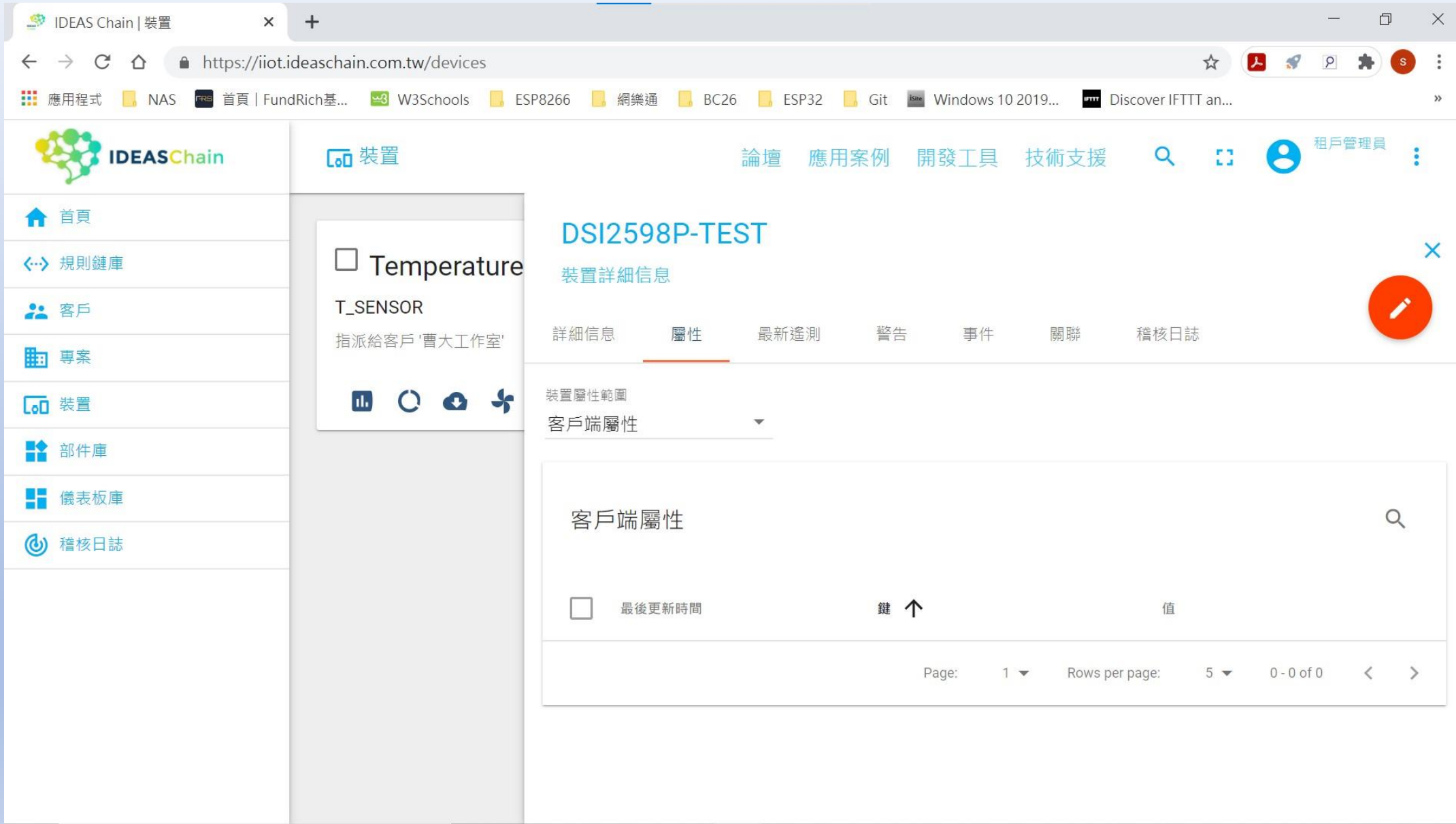

## 3.1. ATI Display Product Identification Information

The execution command returns product identification information.

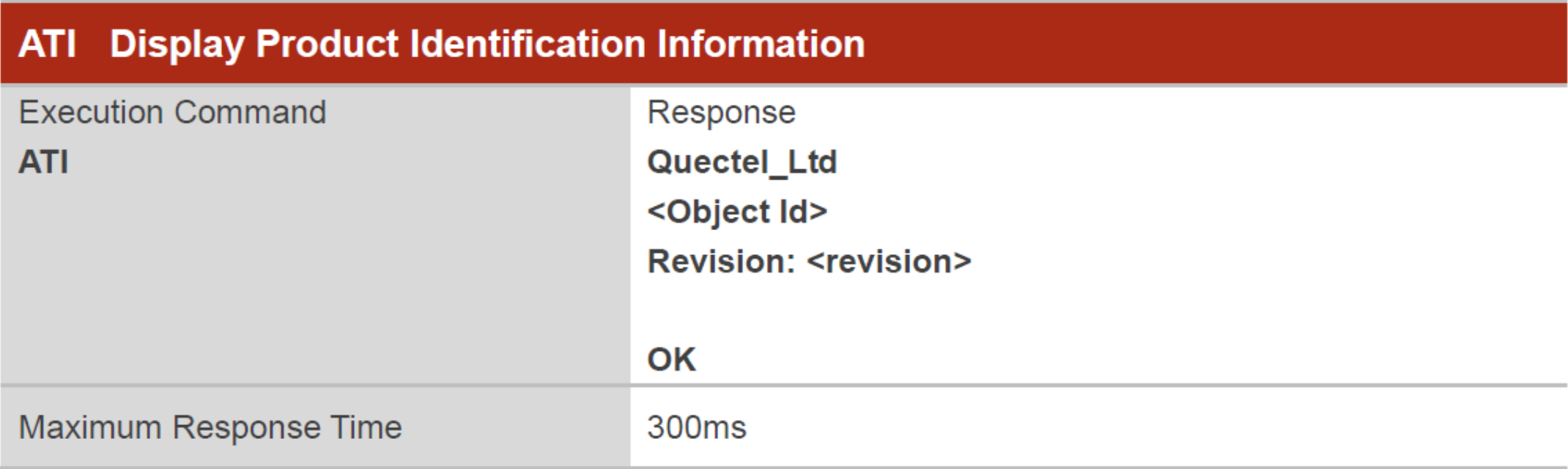

#### **Parameter**

<Object Id> Identifier of device type

**<revision>** Revision of software release

## 3.2. ATE Set Command Echo Mode

The execution command determines whether or not the UE echoes characters received from external MCU during command state.

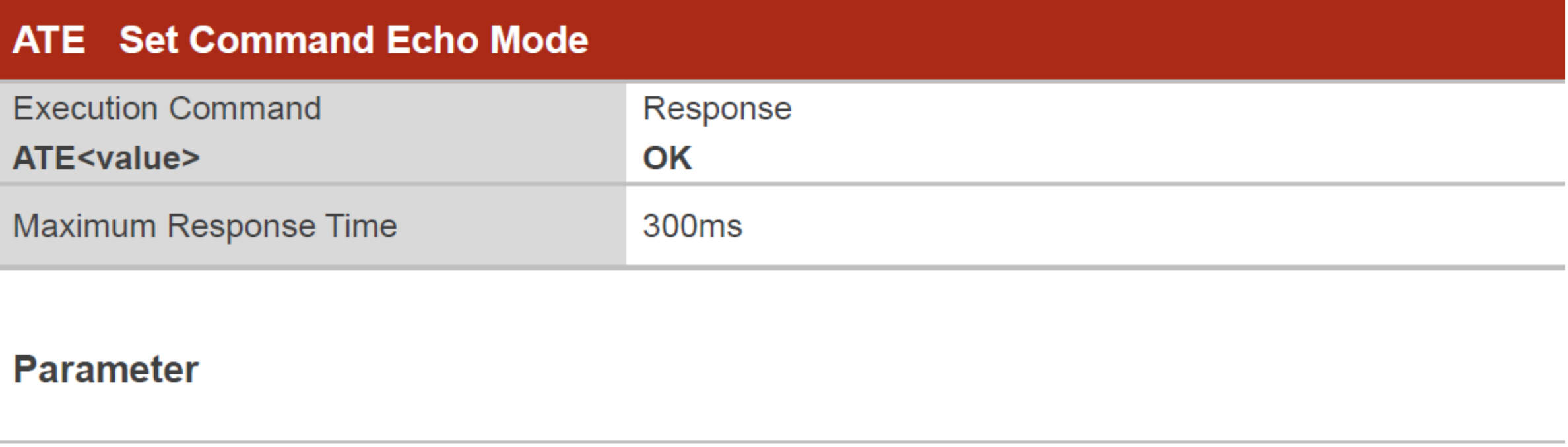

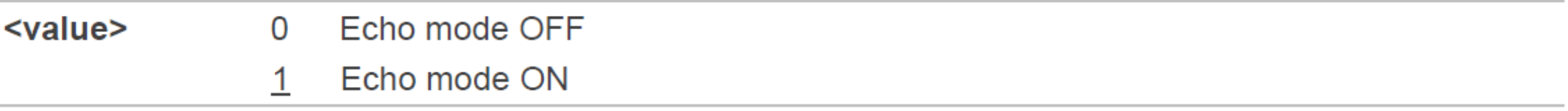

#### 3.4. AT+IPR Set TE-TA Fixed Local Rate

Please refer to *Chapter 6* for possible <err> values.

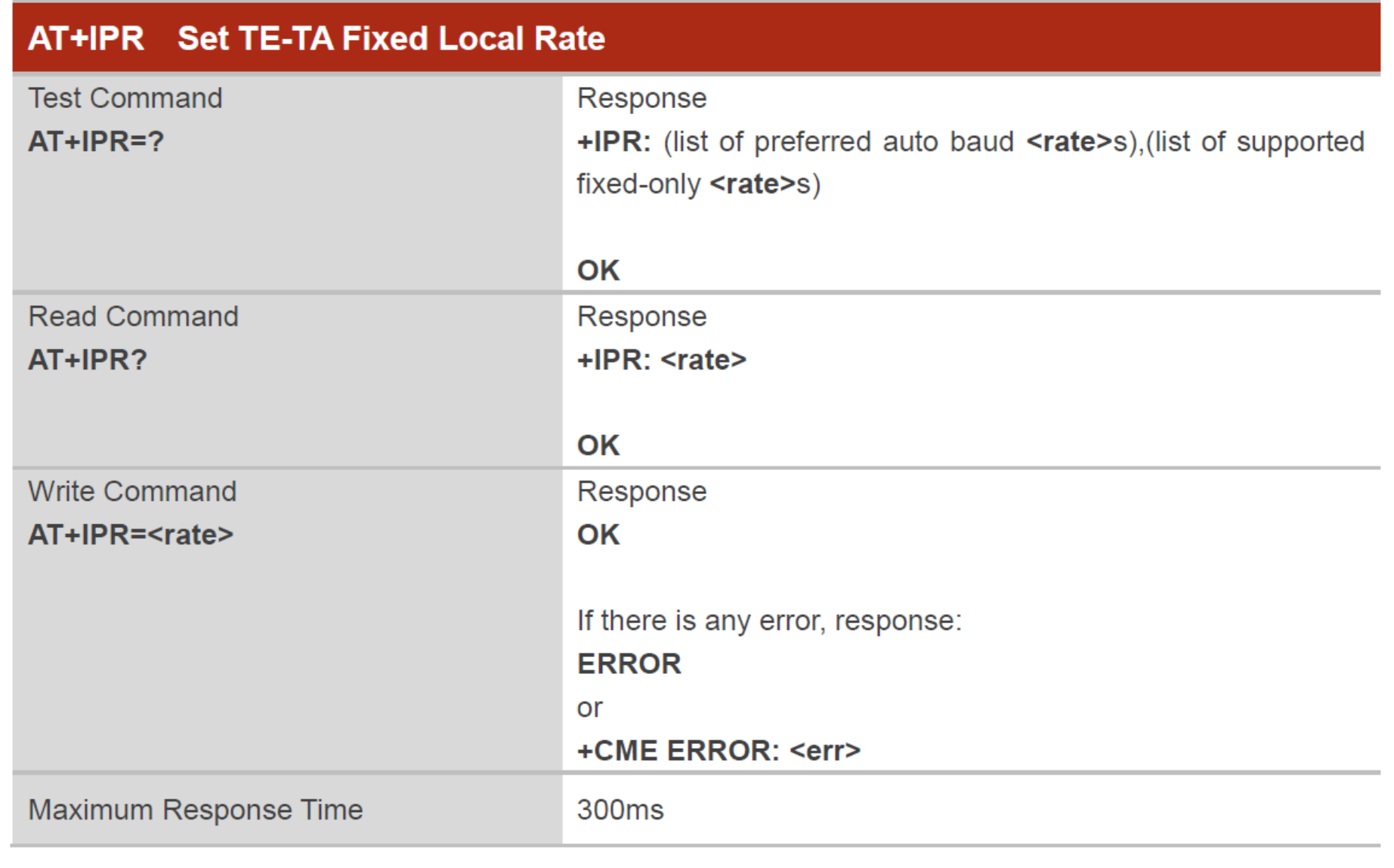

#### **Parameter**

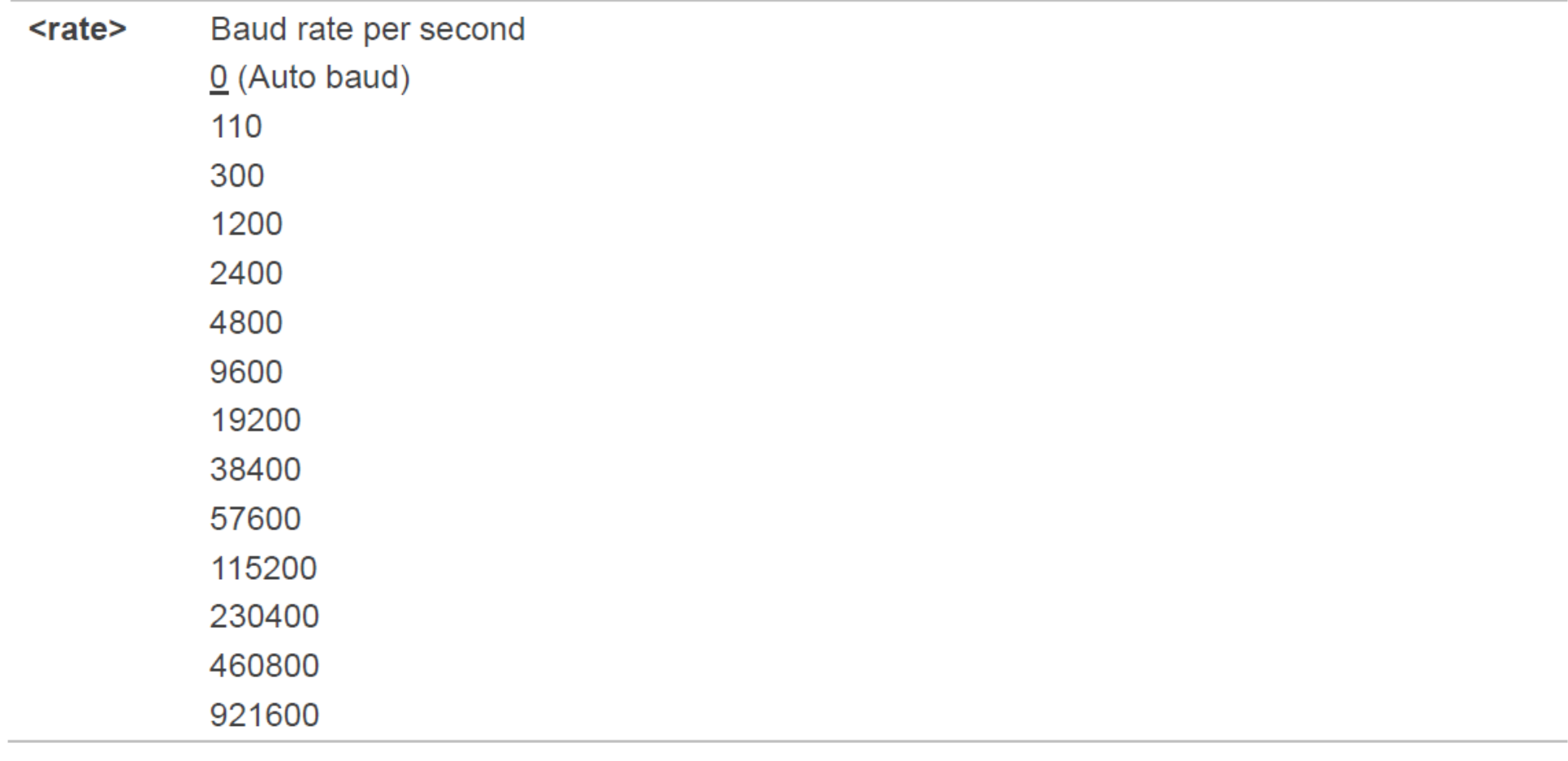

**NOTES** 

- 1. The setting will apply to all channels routed through one connection level for UART.
- 2. The command is not applicable for USB interface.

#### 2.1.1. AT+QIOPEN Open a Socket Service

This command is used to open a socket service. The service type can be specified by <service\_type>, and the data access mode can be specified by <access\_mode>. The URC "+QIOPEN: <connectID>, <err>" indicates whether the socket service has been opened successfully.

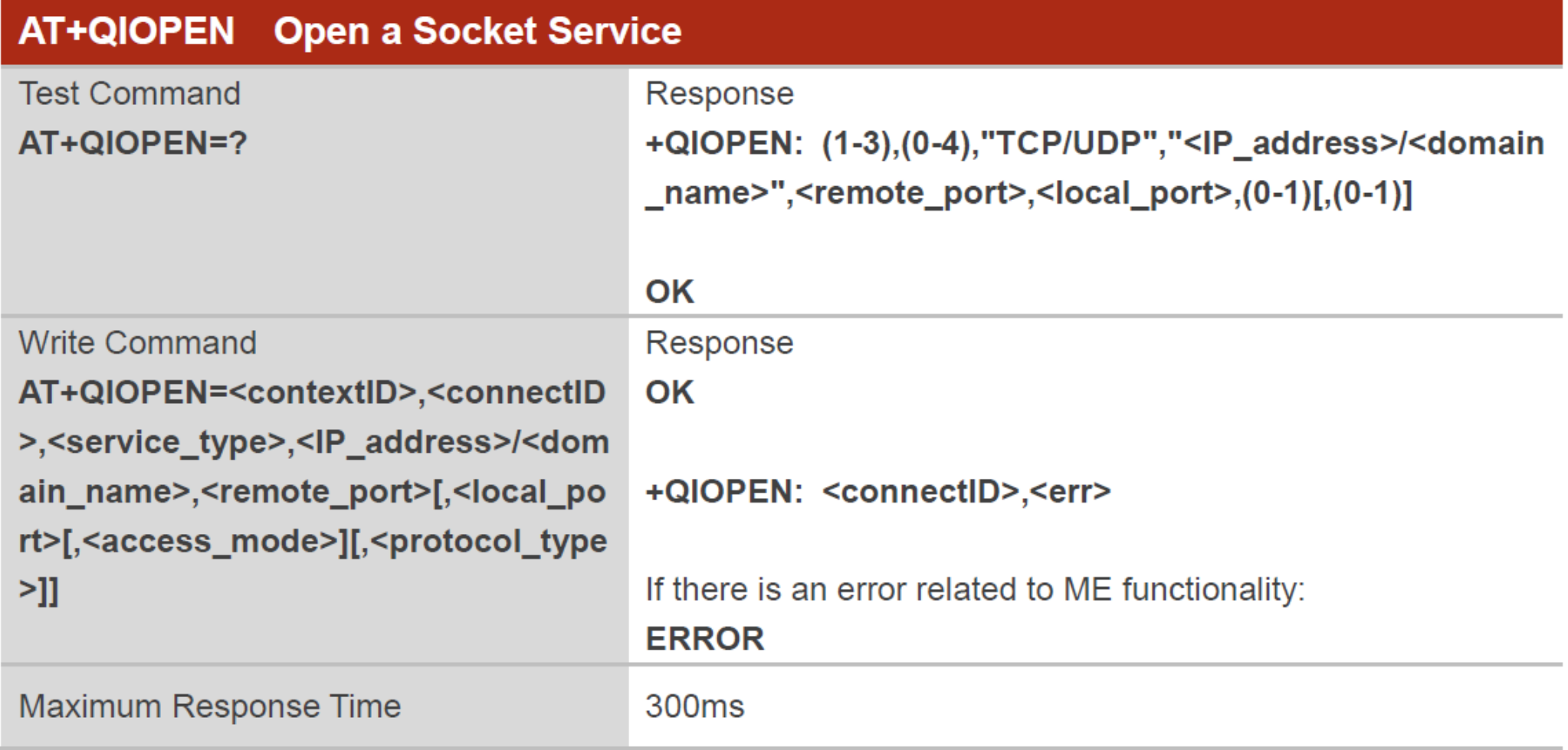

#### 2.1.4. AT+QISEND Send Text String Data

The command is used to send socket data in text string format via specified connection.

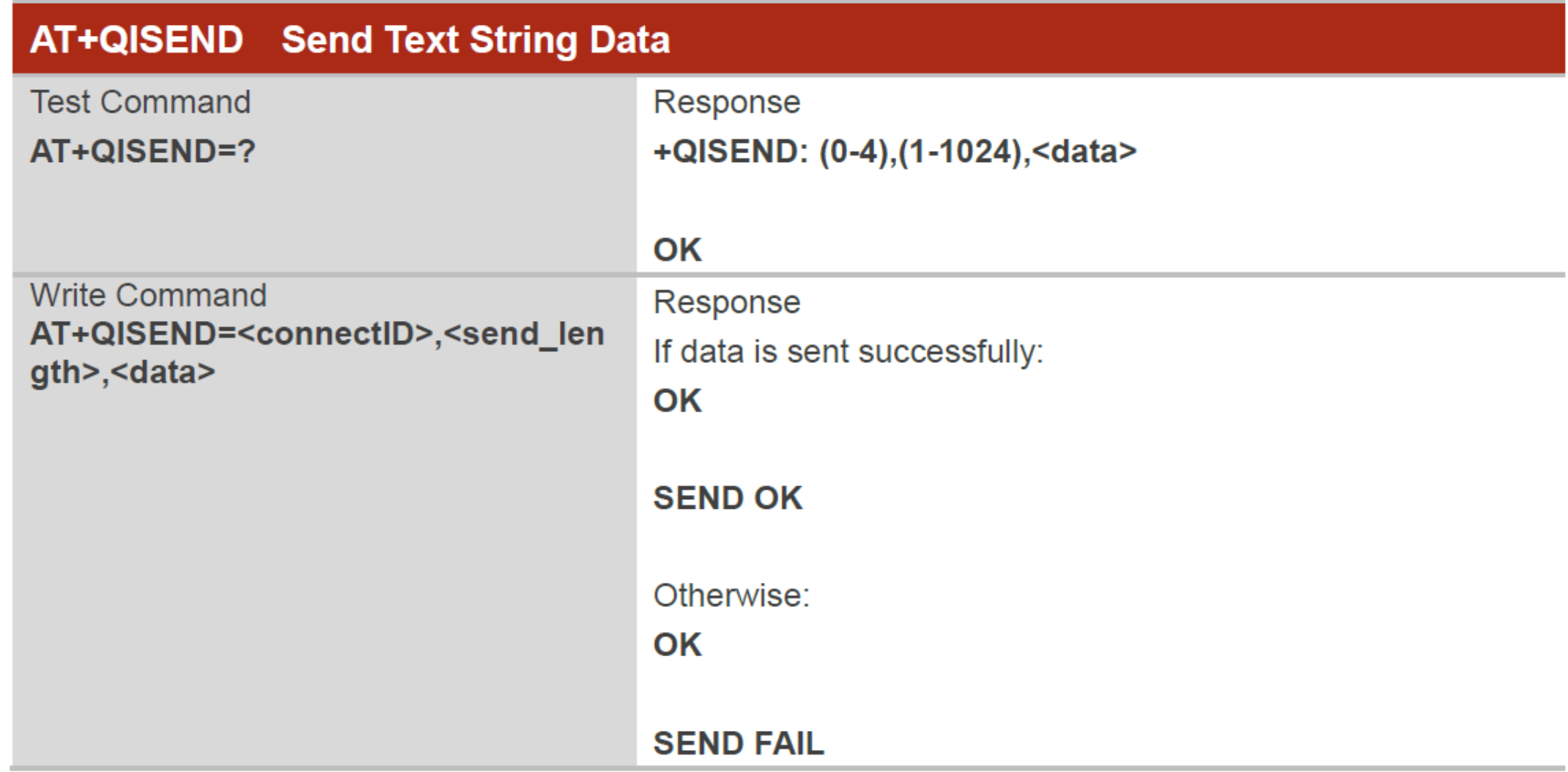

#### 2.1.2. AT+QICLOSE Close a Socket Service

The command is used to close the specified socket service.

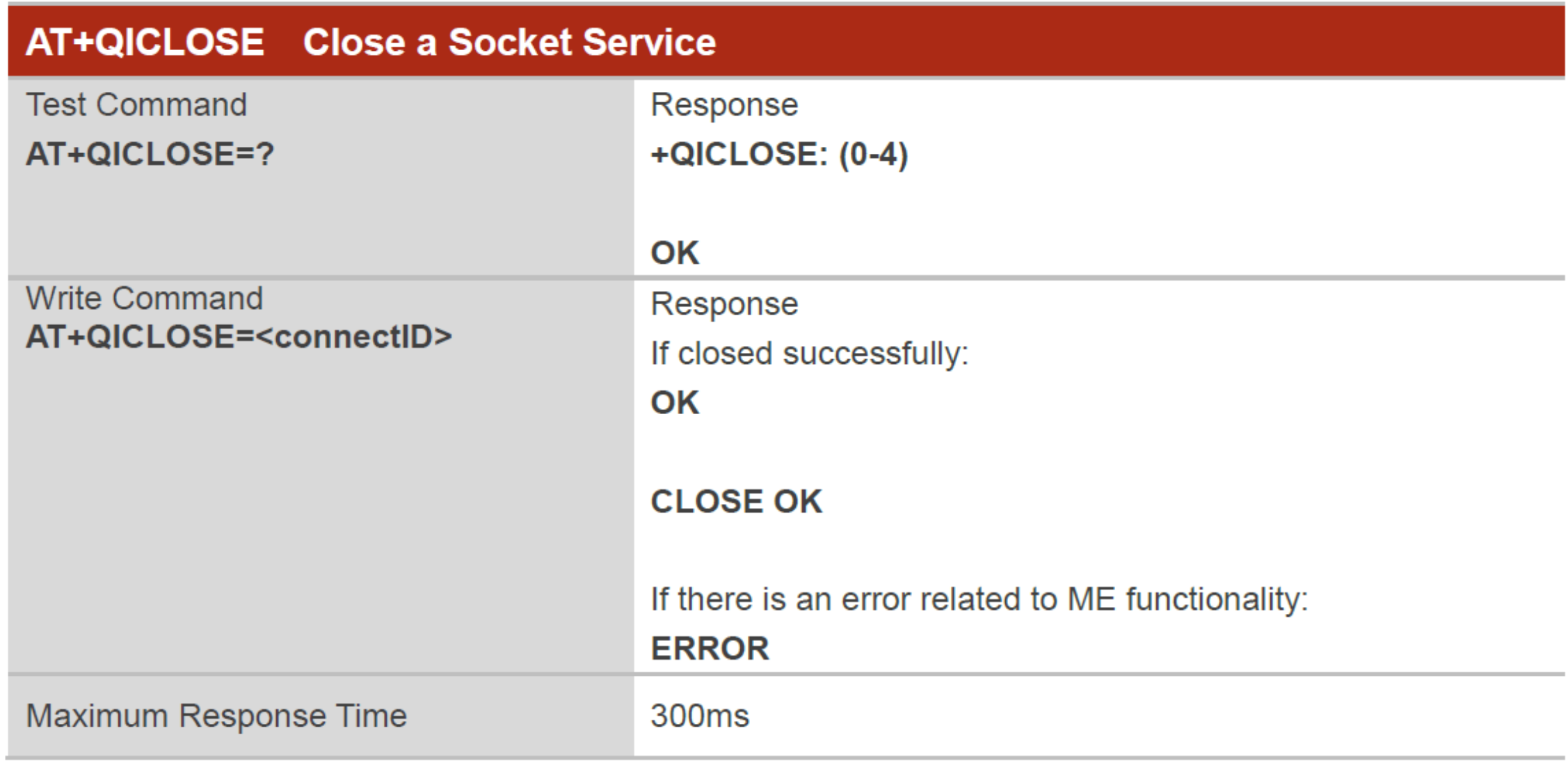

函式檔 : BC26-HTTP.h

byte Rset\_Count=0;  $int$  waiting Time = 30000;

return data;

系統重新啟動計時器宣告 // 等候 30 秒的回覆.

String Check\_RevData() // 讀取收到的每一字元資料, 彙整成一個字串 String data= "";  $char c;$  $while (Serial1$ **.available()** $)$  $delay(50);$  $c = Serial1.read()$ ; //Conduct a serial read  $data+=c;$  //Shorthand for data = data + c if  $(c == ' \n')$  break;  $data.time()$ ;

由於資料接收是屬於 串列方式,因此透過 該函式Check RevData 將字元整合成字串 !!

byte Send\_ATcommand(String msg,byte stepnum) // 傳送 AT command , 並加以判斷

```
String Showmsg, C_temp;
Serial.println(msg);
Serial1.println(msg);
Showmsg=Check_RevData();
//Serial.println(Showmsg);
Long StartTime=millis();
switch (stepnum)
₹
  case \theta: // Reset BC26
        C_t temp="+IP:";
        break;
  case 1: // Other Data
        C_t = m p = "OK";break;
  case 2: // Check IPAddress
        C_temp="+CGPADDR:";
        break;
  case 20: // Connect HTTP Server
        C temp="+QIOPEN: 0,0";
        break;
```
Send\_ATcommand

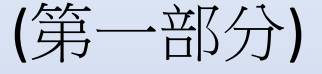

```
while (! Showmsg.startsWith(C \text{ temp}))Showmsg=Check RevData();
if (Showmsg.startsWith("+")) Serial.println(Showmsg);
    ((StartTime+waitingTime) < millis()) return stepnum;
return 99;
```
#### Send\_ATcommand

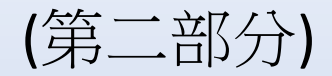

#### 若回傳資料正確則返回 99

初始化 DSI2598+

BC26Init()

### bool BC26init() // 初始化 BC26

Send ATcommand("AT+QGACT=1,1,\"apn\",\"internet.iot\"",1); Send ATcommand("AT+QCGDEFCONT=\"IP\",\"internet.iot\"",1); Send\_ATcommand("AT+QBAND=1,8",1); Send ATcommand("AT+QRST=1",0); if (Send ATcommand("ATE0",1)==99) if (Send ATcommand("AT+CGPADDR=1",2)==99) return true; return false;

## HTTP 連線及關閉 Connect\_HTTP\_Server() & Close\_HTTP()

bool Connect HTTP Server(String S\_name) // 建立 HTTP 連線通道

```
String S temp="";
S_temp="AT+QIOPEN=1,0,\"TCP\",\"" + S_name + "\",80,0,0";
//Serial.println(S temp);
if (Send_ATcommand(S_temp,20)!=99) return false;
//Send ATcommand("AT+QICFG=\"viewmode\",1",4);
delay(100);return true;
```

```
bool Close_HTTP()
if (Send ATcommand("AT+QICLOSE=0",1)!=99) return false;
delay(100);return true;
```
送資料至網站 Send\_Data\_Ideaschain()

bool Send\_Data\_IdeasChain(String token, String D\_Message) // HTTP 方式傳送資料給網站 String Send check=""; Serial.println("AT+QISEND=0"); Serial1.println("AT+QISEND=0"); Send check=Check RevData(); Serial.println(Send\_check); while (!Send\_check.startsWith(">")) Send check=Check RevData(); Serial.println("POST " + token + "  $HTTP/1.1$ "); Serial1.println("POST " + token + "  $HTTP/1.1$ "); Serial.println("Host: iiot.ideaschain.com.tw"); Serial1.println("Host: iiot.ideaschain.com.tw"); Serial.println("Content-Type: application/json"); Serial1.println("Content-Type: application/json"); Serial.println("Content-Length:" + String(D Message.length())); Serial1.println("Content-Length:" + String(D Message.length()));  $Serial.println();$ Serial.println(D Message); Serial1.print(D Message); //JSON Data  $Serial1.print("\\x1A");$ 

Send check=Check RevData(); Serial.println(Send\_check);

#### 第一部分

### 送資料至網站 Send\_Data\_Ideaschain()

```
while (!Send_check.startsWith("SEND OK"))
 Send check=Check RevData();
 Serial.println(Send check);
 Send check=Check RevData();
while (!Send_check.startsWith("+QIURC: \"recv\",0"))
 Send check=Check RevData();
Serial.println(Send_check);
 return true;
<u>}</u>
```

```
第二部分
```
將讀到 Ideaschain 網站的屬性資料,進行分解取出 DEC data()

```
String DEC_data (String input)
{
int index = input.indexOf('\);
int x = input.substring(0, index).toInt();
String temp = input.substring(index , input.length());
//Serial.println(temp);
index = temp.indexOf(':');x = temp.substring(0, index).toInt();temp = temp.substring(index +1, temp.length());
//Serial.println(temp);
index = temp.index(); );
x = temp.substring(0, index).toInt();temp = temp.substring(index +1, temp.length());
//Serial.println(temp);
index = temp.index();
temp = temp.substring(\theta, index);
return temp;
```
String Get\_QIRD\_DATA() // 取得回 String S temp=""; S temp="AT+QIRD=0,512"; Serial.println(S temp); Serial1.println(S temp);  $while(!Serial1.value())$ ;  $while(Serial1.avalidble())$  $S_t$  temp=Serial1.readString(); if  $(S \text{temp.length}() > 30)$ 

Serial.println(S\_temp); return (DEC data(S temp)); else return "Empty";

## 取得網站回傳資料 Get\_QIRD\_DATA()

取得的 Ideaschain 屬性資料 Get\_Data\_Ideaschain()

```
String Get_Data_IdeasChain(byte mode,String token,String key) // HTTP 方式取得網站資料
 String Send check="";
 String Get_data="";
 Serial.println("AT+QISEND=0");
 Serial1.println("AT+QISEND=0");
 Send check=Check RevData();
 //Serial.println(Send_check);
 while (!Send check.startsWith(">"))
  Send check=Check RevData();
 if (mode==0)Serial.println("GET " + token + "?sharedKeys=" + key +" HTTP/1.1");
 Serial1.println("GET " + token + "?sharedKeys=" + key +" HTTP/1.1");
    (mode=-1)Serial.println("GET " + token + "?clientKeys=" + key +" HTTP/1.1");
  Serial1.println("GET " + token + "?clientKeys=" + key +" HTTP/1.1");
 Serial.println("Host: iiot.ideaschain.com.tw");
 Serial1.println("Host: iiot.ideaschain.com.tw");
 Serial1.print("\\r\\r\\r\\x1A");
 Send check=Check RevData();
 //Serial.println(Send check);
```
第一部分

#### 取得的 Ideaschain 屬性資料 Get Data Ideaschain()

```
while (!Send_check.startsWith("SEND OK"))
Send check=Check RevData();
Serial.println(Send_check);
Send_check=Check_RevData();
while (!Send_check.startsWith("+QIURC: \"recv\",0"))
 Send_check=Check_RevData();
Serial.println(Send_check);
return Get QIRD DATA();
```
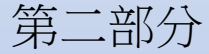

## 主程式: ideaschain-HTTP.ino

#### #include "BC26-HTTP.h"

String Server\_Name="iiot.ideaschain.com.tw"; //HTTP Server 的 IP 位址 String Access\_Token="k2L4RyvCQHKsPAoEFuHw"; //使用者資訊 ==> IDEAS Chain存取權杖 //屬性的 Key String Attrib Key="TestValue"; String Attrib Data String="telemetry"; String Attrib Client String="attributes"; String DATA Attrib; String DATA Message; byte Attrib\_Mode=1; // 0 -> sharedKeys ; 1 -> clientKeys int test value= 80;

// \*\* iiot.ideaschain.com.tw/api/v1/\$ACCESS\_TOKEN/telemetry //時間序列資料上傳

- \*\* iiot.ideaschain.com.tw/api/v1/\$ACCESS\_TOKEN/attributes //上傳客戶端設備屬性值
- \*\* iiot.ideaschain.com.tw/api/v1/\$ACCESS\_TOKEN/attributes?clientKeys=key 取得客戶端設備屬性值
- \*\* Return of Data Format "{clientKeys:{"key":"value"}}

## 設定通訊協定,初始化 BC26

## void setup()

Serial.begin(115200); Serial1.begin(115200); pinMode(PC13,OUTPUT);

// Rest BC26 === digitalWrite(PC13, LOW);  $delay(30);$ digitalWrite(PC13, HIGH); delay (3000);

 $\frac{\displaystyle \qquad \qquad =\qquad \qquad =\qquad \q$ 

if  $(!BC26init())$   $\{delay (10000); nvic_sys_reset();\}$ Serial.println("initialization OK ....");

#### BC26與STM32 溝通使用 Serial1 (PA9, PA10)

Serial1.begin(115200); //TX=PA9.RX=PA10 Serial2.begin(115200); //TX=PA2,RX=PA3 Serial3.begin(115200); //TX=PB10,RX=PB11

BC26 使用STM32 的 PC13腳位的高低電壓 做為 Rest 的動作 !! (Low 30ms)

nvic sys reset() 是STM32 專用的重置函式

連線 Ideaschain 網站後,傳送TestValue數值至網站的客戶端屬性

### void loop()

```
Serial.println("Star Send Data ....");
if (Connect_HTTP_Server(Server_Name))
DATA_Attrib="/api/v1/" + Access_Token + "/" + Attrib_Client_String;
DATA_Message="{\"" + Attrib_Key + "\":" + String(test_value) + "}";
 if (Send Data IdeasChain(DATA Attrib, DATA Message))
  Serial.println("Data Send OK !!");
Close HTTP();
else Serial.println("Data Send Fail .....");
Serial.println("\n\nDelay 10 second .....\n\n");
delay (10000);
```
取回網站客戶端屬性的數值

```
Serial.println("Star Get Data ....");
```

```
String G data;
if (Connect_HTTP_Server(Server_Name))
 DATA_Attrib="/api/v1/" + Access_Token + "/" + Attrib_Client_String;
 G data=Get Data IdeasChain(Attrib Mode, DATA Attrib, Attrib Key);
 if (G data != "Empty")Serial.println("\nGet " + Attrib Key + " of Data is : " + G data);
 Rset Count=0;
 \mathbf{r}Close HTTP();
Serial.println("Data Get OK !!");
delay(3000);
exit(0);}
```